# Tranzeo TR-FDD Series User Guide

**TRANZEO TRANDO** 

Covers the following models: TR-FDD-24 TR-FDD-N

> Revision: 1.2 Firmware: 3.0.4 Date: 08/09/06

# **Document Revisions:**

Version 1.0 November 22, 2006

# **Tranzeo Wireless Technologies Inc.**

19473 Fraser Way Pitt Meadows, BC Canada V3Y 2V4

Toll Free Number: 1.866.872.6936 Technical Support: 1.888.460.6366 General Inquiries: [info@tranzeo.com](mailto:info@tranzeo.com) Local Number: 1.604.460.6002 Sales: [sales@tranzeo.com](mailto:sales@tranzeo.com)

Fax Number: 1.604.460.6005 Technical Support: [support@tranzeo.com](mailto:support@tranzeo.com)

# **Safety Information**

### **FCC Compliance**

This device has been tested and found to comply with the limits for a Class B digital device pursuant to Part 15 of the FCC rules. These limits are designed to provide reasonable protection against harmful interference when the device is operated in a residential environment. This device generates, uses, and can radiate radio frequency energy. If not installed and used in accordance with the user guide, may cause harmful interference to radio communication. In case of harmful interference, the users will be required to correct the interference at their own expense.

The users should not modify or change this device without written approval from Tranzeo Wireless. Modification will void warranty and authority to use the device.

For safety reasons, people should not work in a situation where RF exposure limits could be exceeded. To prevent this situation, the users should consider the following rules:

- Install the antenna so that there is a minimum of 100 cm (39.37 in) of distance between the antenna and people.
- Do not turn on power to the device while installing the antenna.
- Do not connect the antenna while the device is in operation.
- Do not collocate or operate the antenna used with the device in conjunction with any other antenna or transmitter.
- Use this product only with antennas of the same or lower gain as the following Tranzeo Antennas:

TR-GD58-26 – 5.8 GHz 26 dBi Grid antenna TR-5.8-32db-ant—5.8 GHz 32 dBi Dish Antenna

• In order to ensure compliance with local regulations, the installer MUST enter the antenna gain at the time of installation. See *Chapter 3: Wireless Settings*, for details.

#### **Industry Canada Compliance**

Operation of this device is subject to the following two conditions: (1) this device may not cause interference, and (2) this device must accept any interference, including interference that may cause undesired operation of the device.

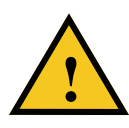

### **! Safety Instructions**

You must read and understand the following safety instructions before installing the device:

- This antenna's grounding system must be installed according to Articles 810-15, 810-20, 810-21 of the National Electric Code, ANSI/NFPA No. 70-1993. If you have any questions or doubts about your antenna's grounding system, contact a local licensed electrician.
- Never attach the grounding wire while the device is powered.
- If the ground is to be attached to an existing electrical circuit, turn off the circuit before attaching the wire.
- Use the Tranzeo Power over Ethernet (POE) adapter only with approved Tranzeo models.
- Never install radio equipment, surge suppressors or lightning protection during a storm.

### **Lightning Protection**

The key to lightning protection is to provide a harmless route for lightning to reach ground. The system should not be designed to attract lightning, nor can it repel lightning. National, state and local codes are designed to protect life, limb, and property, and must always be obeyed. When in doubt, consult local and national electrical codes or contact an electrician or professional trained in the design of grounding systems.

#### **Professional Installation Required**

The product requires professional installation. Professional installers ensure that the equipment is installed following local regulations and safety codes.

# Table of Contents

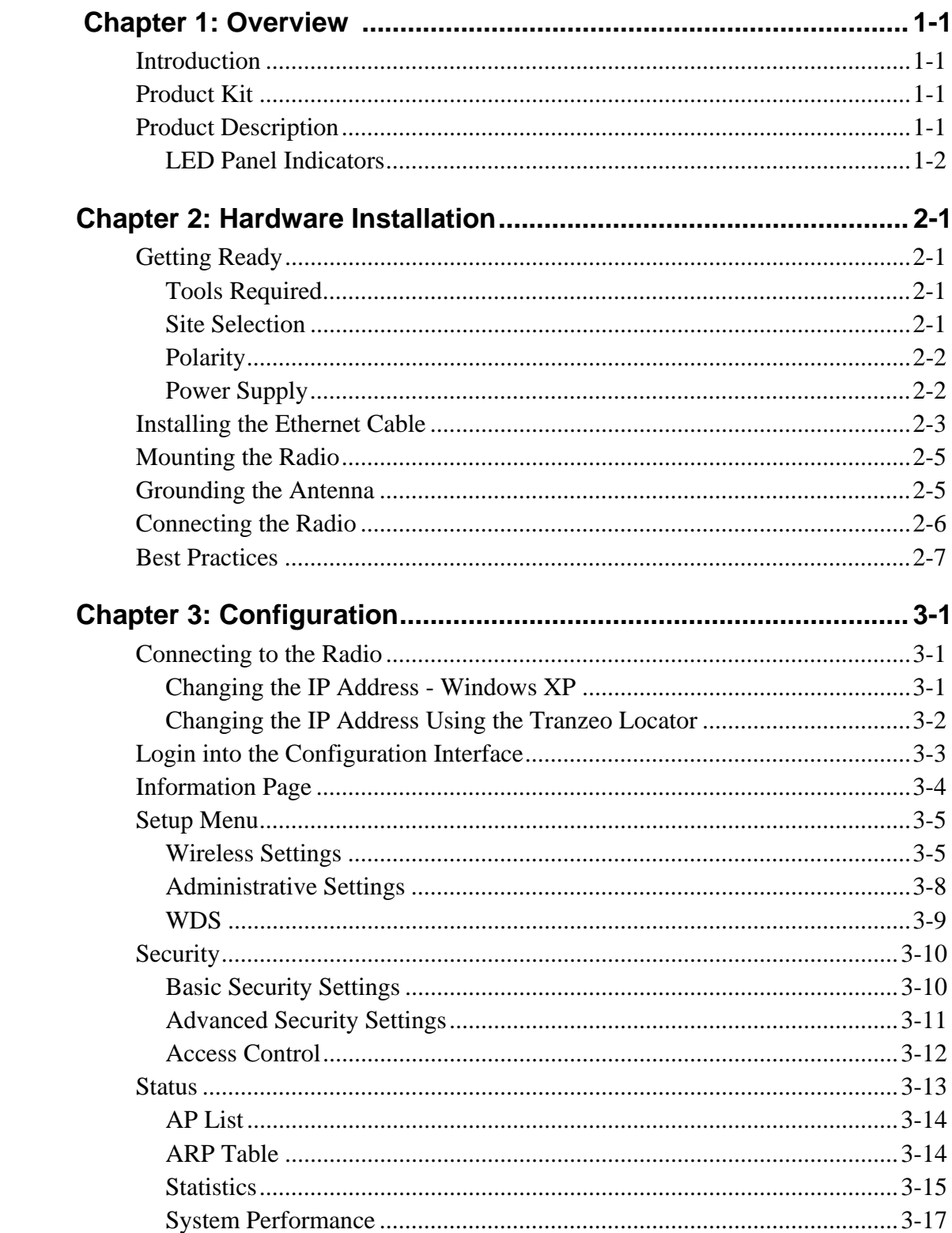

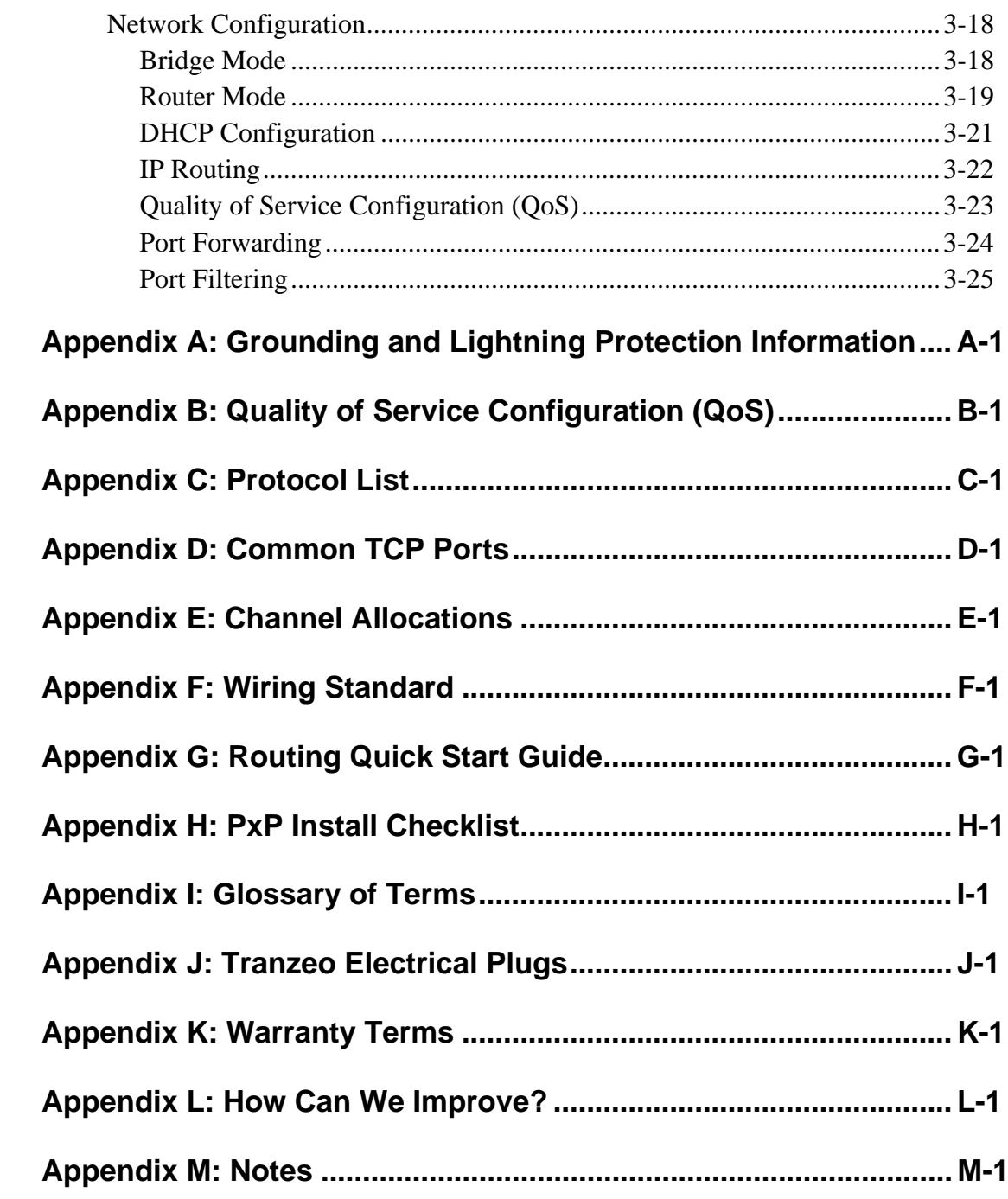

# **Chapter 1: Overview**

### **Introduction**

This next-generation wireless LAN device–the Tranzeo TR-FDD series– brings Ethernet-like performance to the wireless realm. Fully compliant with the IEEE802.11a standard, the TR-FDD series also provides powerful features such as the Internet-based configuration utility as well as WEP and WPA security.

### **Product Kit**

The TR-FDD Series product kit contains the items shown below. If any item is missing or damaged, contact your local dealer for support.

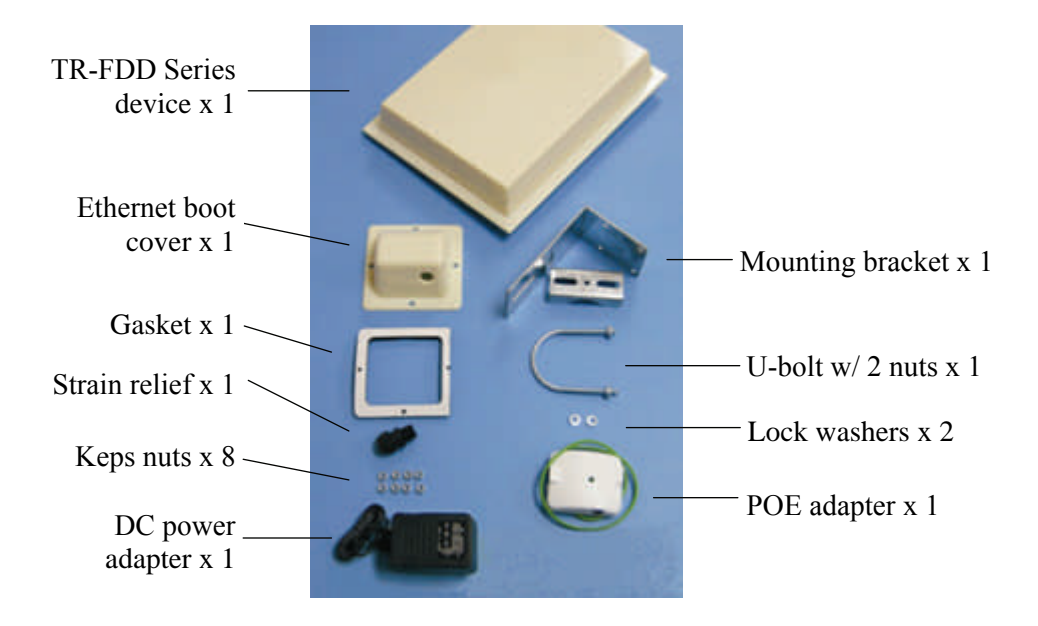

# **Product Description**

The LEDs, ports and product information are located at the back of the TR-FDD Series radio, as shown in the picture.

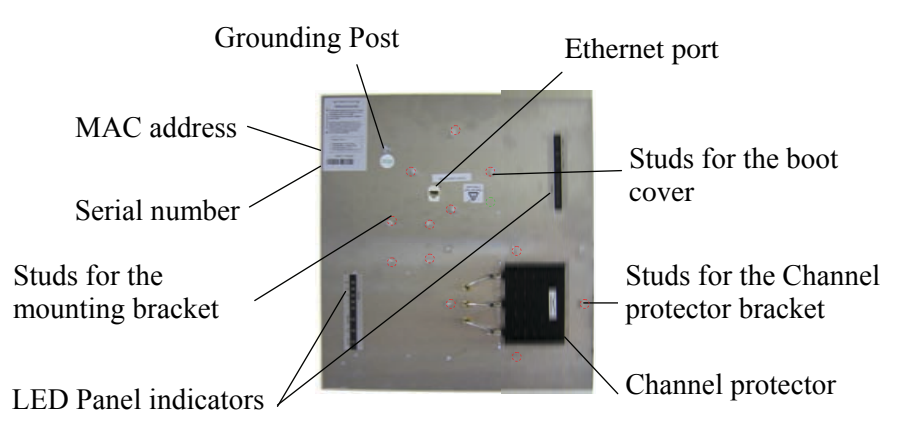

#### **LED Panel Indicators**

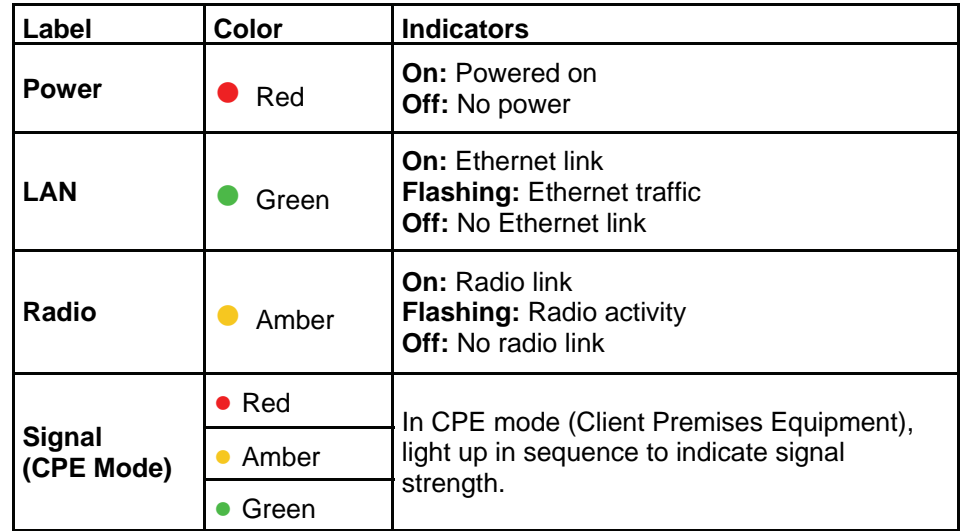

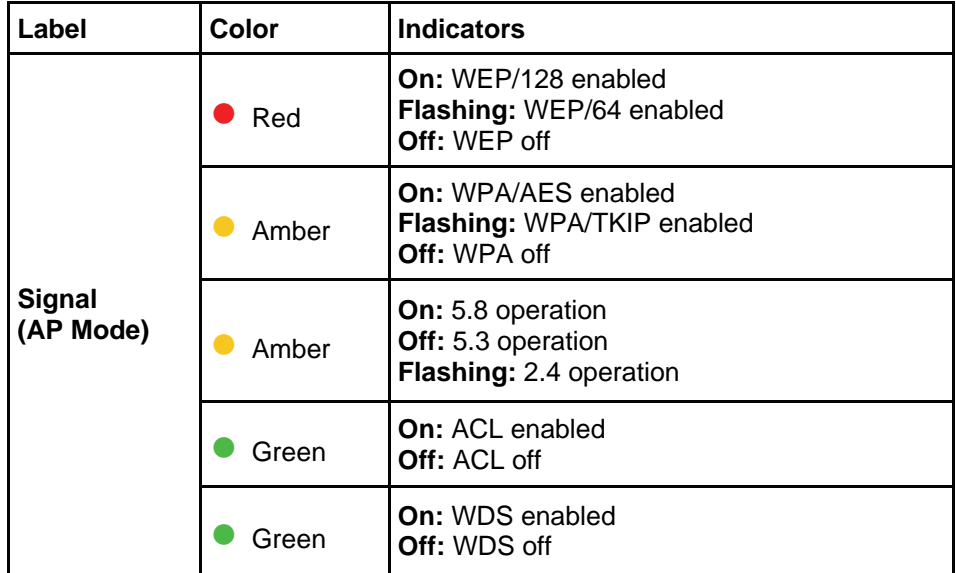

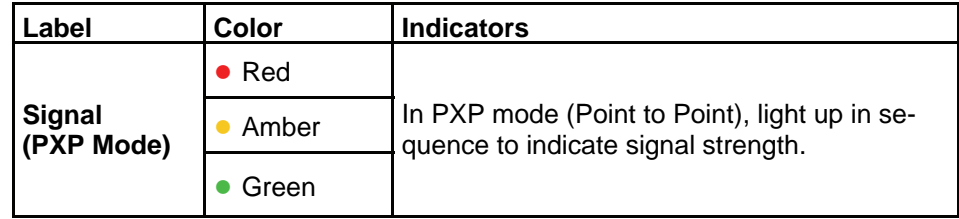

# **Chapter 2: Hardware Installation**

The TR-FDD Series radios are easy to install, as you'll see in this chapter. Before starting, you will need to get the tools listed below and decide about the site and orientation of the device. Once ready, follow the instructions about how to install the Ethernet cable, mount the device, ground the antenna, and make the connections in order to get a proper installation.

### **Getting Ready**

#### **Tools Required**

To install your TR-FDD Series radio you will need the following tools:

- $\cdot$  1/2" wrench x 1
- $3/4$ " wrench x 1
- $3/8$ " wrench x 1
- Cat 5 cable stripper x 1
- Cat 5 cable (to connect the radio to the POE adapter)
- RJ-45 patch cable
- RJ-45 crimper x 1
- RJ-45 connectors x 4
- #6 green grounding wire

#### **Site Selection**

Determine the location of the radio before installation. Proper placement of the device is critical to ensure optimum radio range and performance. You should perform a site survey to determine the optimal location.

Ensure the CPE is within line-of-sight of the access point. The line-of-sight is an ellipse, called Fresnel zone. This zone should be clear of obstacles since obstructions will impede performance of the device.

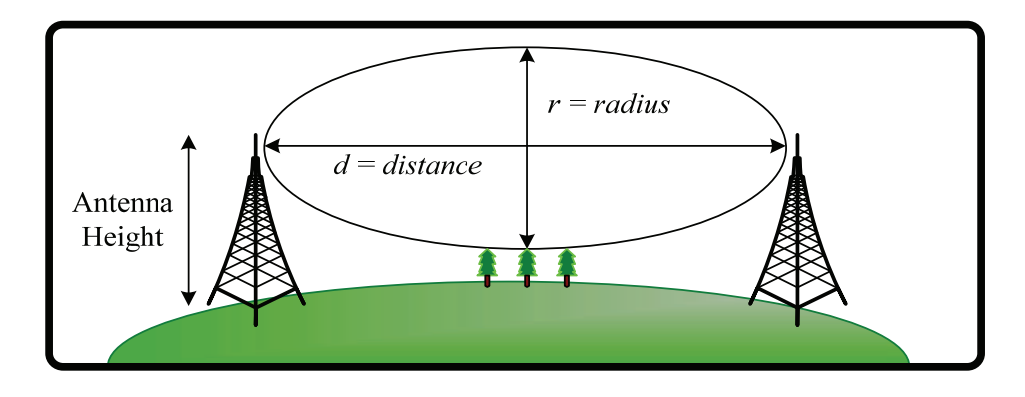

Fresnel zone

### **Polarity**

Determine if the antenna's polarization will be horizontal or vertical before installation. The TR-FDD radios can be used in either polarity. The Ethernet boot cover should always be placed so that the cable runs toward the ground for maximum environmental protection.

### **Power Supply**

Only use a power adapter approved for use with the TR-FDD Series radio. Otherwise, the product may be damaged and will not be covered by the Tranzeo warranty.

### **Installing the Ethernet Cable**

#### *Step 1:*

Insert the strain relief, without the cap nut, into the port opening of the boot cover.

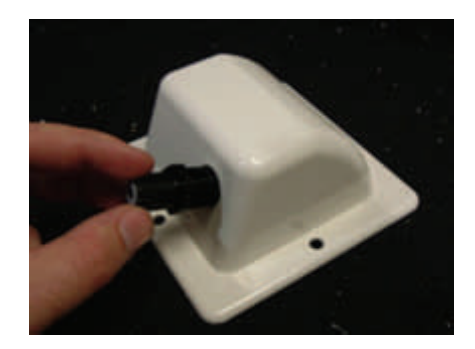

#### *Step 2:*

Using a 3/4" wrench, tighten the strain relief until it touches the boot cover**.** 

IMPORTANT! Use hand tools only. Do not over tighten.

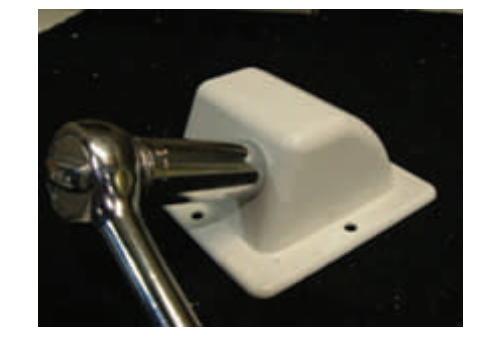

#### *Step 3:*

Put the cap nut back over the strain relief and insert the Cat 5 cable through it. Wire the cable following the EIA/TIA T568B standard, and attach the RJ-45 connectors to each end of the cable. (See *Appendix F: Wiring Standard*).

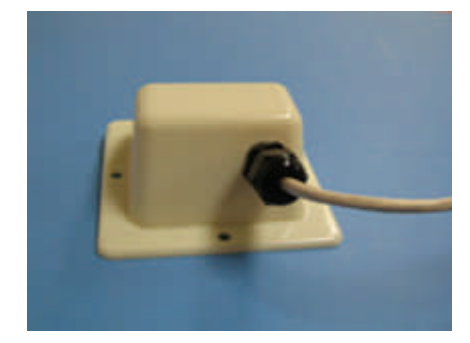

#### *Step 4:*

If you purchased the device with a dual port cover, repeat steps 1, 2, and 3 for the second port.

IMPORTANT! If you are not going to use the second port, insert the strain relief into the boot cover and tighten the cap nut to ensure a weather-tight seal, as shown in the picture.

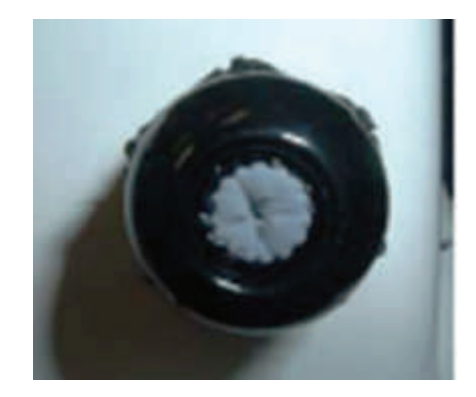

#### *Step 5:*

Place the gasket—with the adhesive side facing up—over the 4 studs around the port of the radio. Flatten the gasket ensuring there are no gaps. Remove the backing.

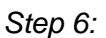

Plug the Cat 5 cable inserted in the boot cover into the port. Remember to place the boot cover according to the desired polarization, so that the strain relief faces the ground.

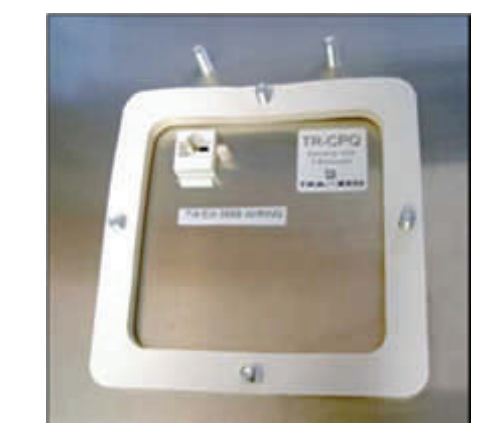

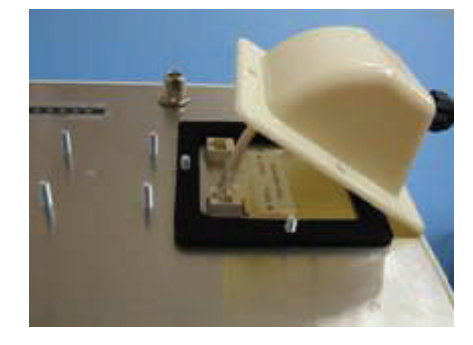

#### *Step 7:*

Fit the boot cover over the 4 studs and the gasket. Secure with 4 keps nuts. Tighten with a 3/8" wrench until the gasket is at least 50% compressed.

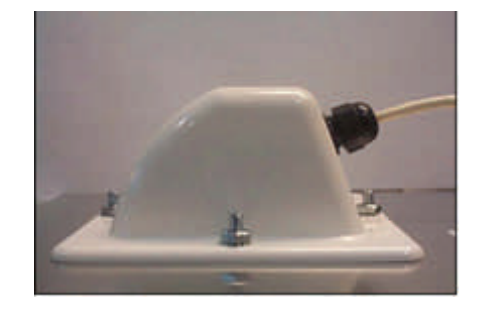

#### *Step 8:*

Make sure the cap nut of the strain relief is tightened properly to ensure a weatherproof seal.

IMPORTANT! Hand tighten only. Do not over tighten as you may damage the weather-tight seal of the strain relief.

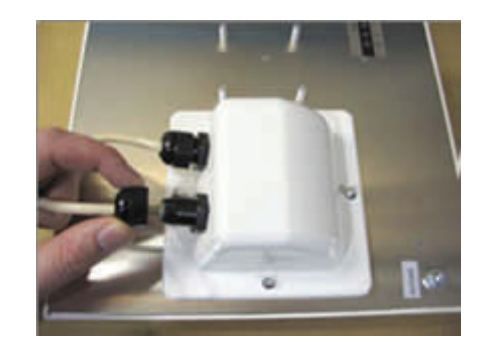

# **Mounting the Radio**

#### *Step 9:*

Attach the mounting bracket to the pole using the U-bolt. Secure the U-bolt with the lock washers and the nuts. Align if necessary, and then tighten the nuts enough to prevent any movement.

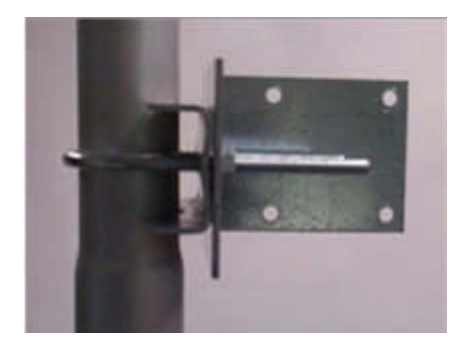

#### *Step 10:*

Fit the radio to the mounting bracket. Secure the radio with keps nuts.

IMPORTANT! The strain relief must be always facing the ground.

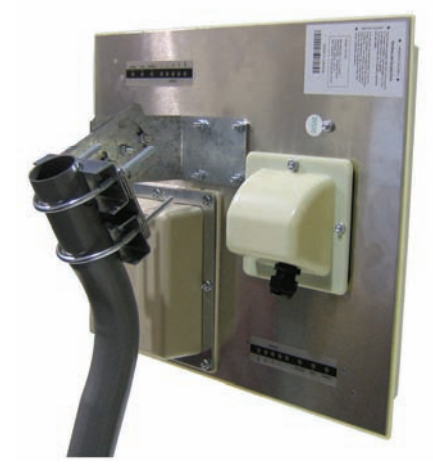

*Step 10:* 

#### *As in Step 5, attach Larger Channel Protector Gasket.*

Fit the Channel Protector Cover to the mounting studs. Place Channel Protector Cover clamp over mounting stud. Secure the radio with supplied keps nuts.

NOTE: Tighten with a 3/8" wrench until the gasket is at least 50% compressed.

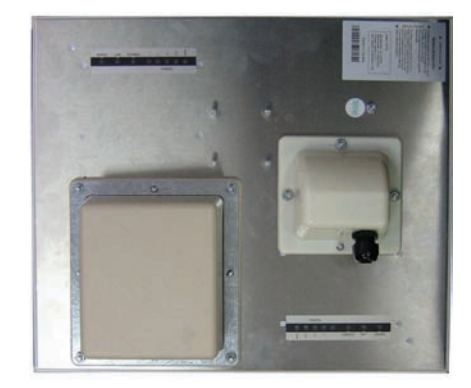

# **Grounding the Antenna**

### *Step 11:*

Using a #6 green grounding wire, connect the grounding lug on the radio to a proper ground. See Appendix A: Grounding and Lighting Protection Information.

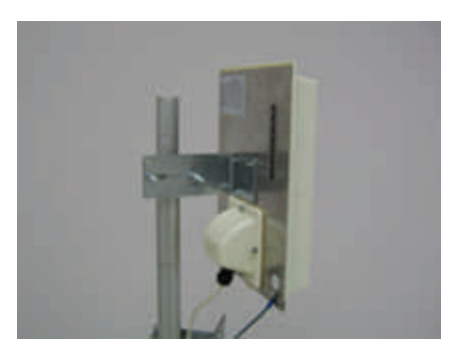

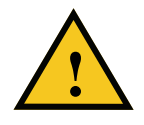

IMPORTANT: This device must be grounded. Connect the green grounding wire to a known good earth ground, as outlined in the National Electrical Code. See *Appendix A: Grounding and Lightning Protection Information* for details.

### **Connecting the Radio**

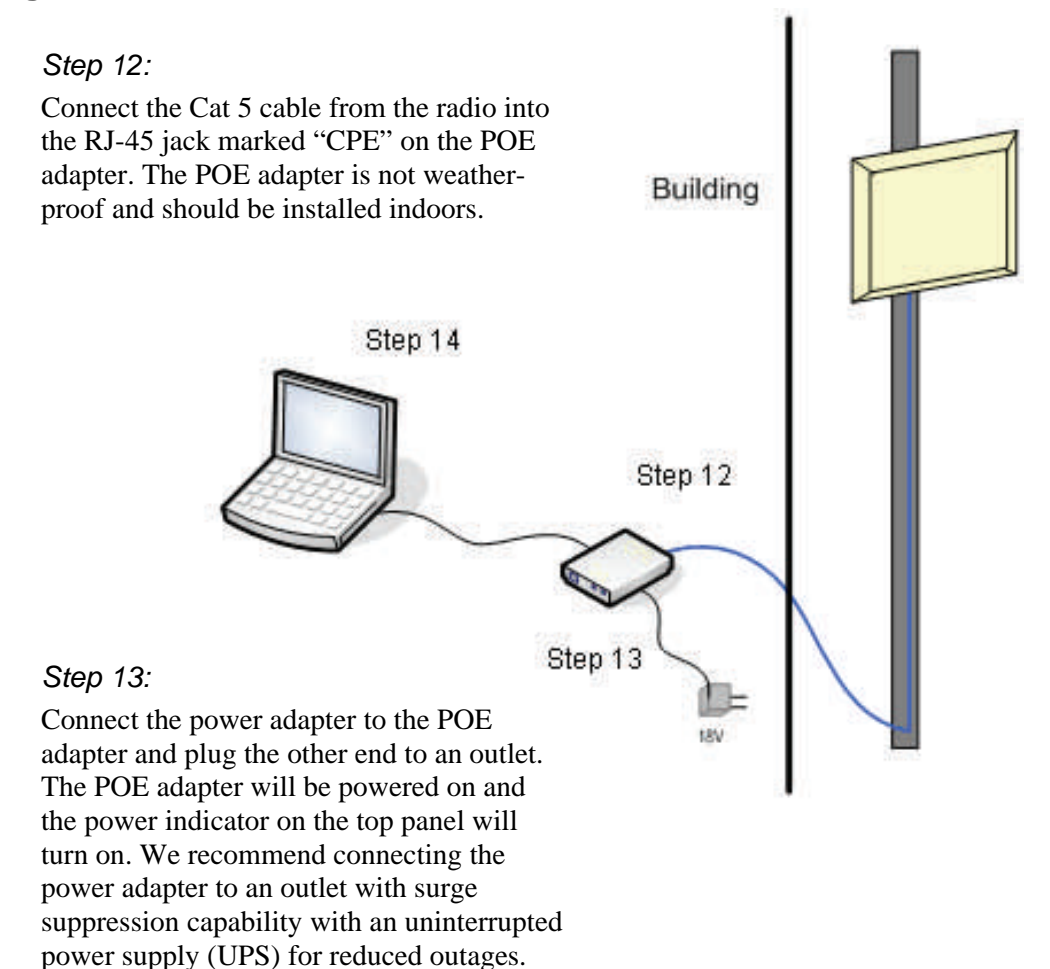

IMPORTANT! Use the power adapter supplied with the radio. Otherwise, it may be damaged.

#### *Step 14:*

To configure the TR-FDD Series radio, connect the Ethernet cable to the POE adapter and to a computer. Ensure that the distance between the computer and the radio does not exceed 300 ft (90 m).

Note: If connecting to a hub or switch, a crossover cable may be required.

### **Best Practices**

Follow these practices to ensure a correct installation and grounding.

- Always try to run long Cat 5 and LMR cables inside of the mounting pole. This helps to insulate the cable from any air surges.
- Keep all runs as straight as possible. Never put a loop into the cables.
- Test all grounds to ensure that you are using a proper ground. If using an electrical socket for ground, use a socket tester, such as Radio Shack 22-141.
- Keep a copy of the National Electrical Code Guide at hand and follow its recommendations.
- If you are in doubt about the grounding at the location, drive your own rod and bond it to the house ground. At least you will know that one rod is correct in the system.

# **Chapter 3: Configuration**

The TR-FDD Series radios can be configured through an HTML configuration interface, accessible using any Internet browser. The configuration interface allows you to define and change settings, and also shows information about the performance of the device.

In this chapter we'll cover how to access the configuration interface, configure the TR-FDD Series radio, and interpret the information displayed in the interface.

Depending on whether the device is defined as an AP or CPE (infrastructure station), some menu options, windows, and fields in the interface may vary or may not appear at all. We'll indicate so when describing each window.

#### **Connecting to the Radio**

Before accessing the configuration interface, you have to change the network connection settings in your computer to be on the same subnet as the radio.

#### **Changing the IP Address - Windows XP**

- 1. In your computer, open Control Panel > Network Connections > Local Area Connection.
- 2. In Local Area Connection Status > General, click **Properties**.
- 3. In Local Area Connection Properties > General, select **Internet Protocol (TCP/IP)** and click **Properties**.
- 4. In Internet Protocol (TCP/IP) Properties > General, select **Use the following IP address**.
- 5. Enter your **IP address** and **Subnet Mask**. The default IP address of the radio is **192.168.1.100**, which cannot be used here.
- 6. Click **OK** and **Close**.

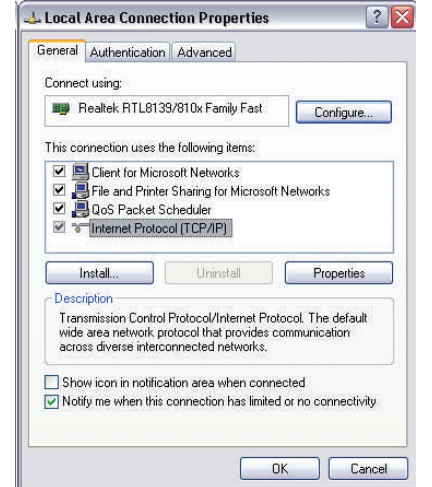

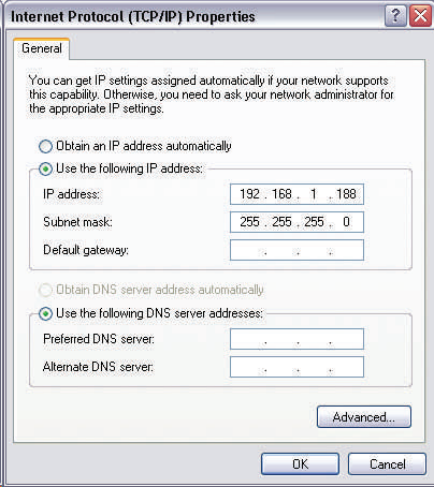

#### **Changing the IP Address Using the Tranzeo Locator**

The Tranzeo Locator is a utility that allows users to quickly change the IP address of the Tranzeo radios. It sends out a broadcast on the network and displays a list of other Tranzeo radios connected, from which you can configure the IP address for your device.

Note: The Locator cannot locate radios through routers.

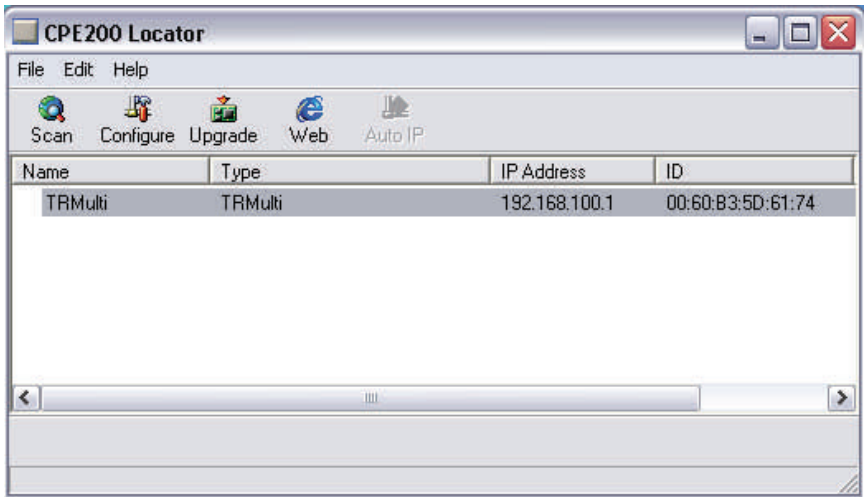

The Tranzeo Locator displays the following options:

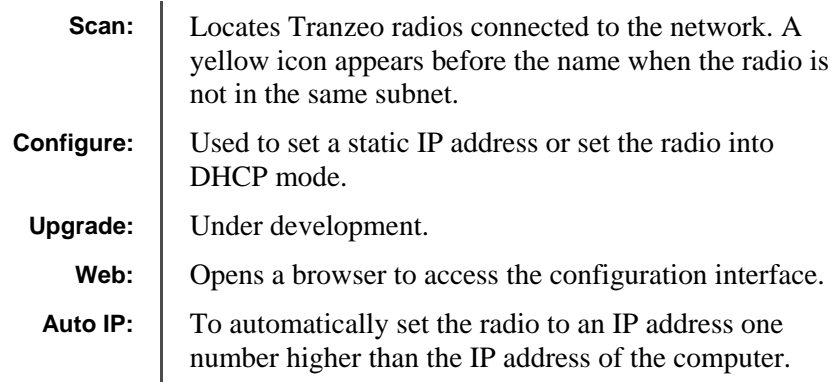

Find the latest version of the Tranzeo Locator at www.tranzeo.com, under Tranzeo Support > Support Files > Radio Utilities.

# **Login into the Configuration Interface**

After defining the network settings, follow these steps to login into the Tranzeo Configuration Interface.

- 1. Open your Internet browser (Internet Explorer, Netscape, or Firefox).
- 2. In the address bar, type your IP address (default IP: **http://192.168.1.100**).
- 3. In the login dialog, enter your **Username** and **Password** (if you're a firsttime user, follow the instructions below).
- 4. Click **OK**. You will then access the configuration interface.

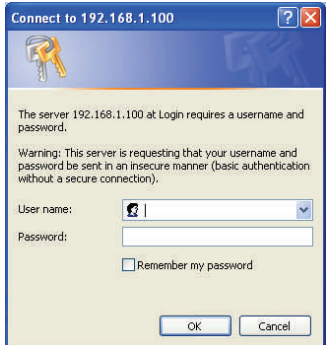

If you're a first-time user:

- 1. Enter the default username **admin** and the default password **default**.
- 2. In the Password Set/Reset window, change the **Administration** and **Recovery**\* **passwords**. They cannot be left as default and must be different from each other. You can change the usernames too.
- 3. Click **Apply** to save the changes.
- 4. You will be prompted to enter your new username and password in the login dialog. You will then access the configuration interface.

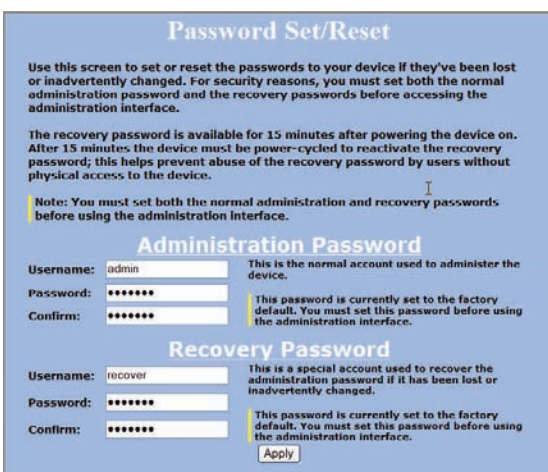

\* The recovery username and password are used to access the Password Set/Reset window if the administration password is lost.

# **Information Page**

This is the first window of the configuration interface. It shows the main menu and information about the device settings, like wireless, network, and security settings.

The menu is divided in four sections:

- Setup Menu
- Security
- Status
- Network

Each section contains navigation links to the configuration windows, some of which may be different for access points and CPEs.

| <b>TRANZEO</b>                                                             |                                                                                     | <b>Information Page</b>                        |
|----------------------------------------------------------------------------|-------------------------------------------------------------------------------------|------------------------------------------------|
| 802.11a (5 GHz)<br><b>Tr6 Router with</b><br><b>External 0 dBi Antenna</b> | <b>Wireless Settings</b><br><b>Link Status</b><br><b>SSID</b><br><b>Device Name</b> | <b>No Link</b><br><b>TR6Rt</b><br><b>TR6Rt</b> |
| <b>AP Setup Menu</b>                                                       | <b>Network Settings</b>                                                             |                                                |
| <b>Wireless Settings</b>                                                   | <b>IP Address</b>                                                                   | 192.168.1.100                                  |
| <b>Administrative Settings</b>                                             | <b>Subnet Mask</b>                                                                  | 255.255.255.0                                  |
| <b>WDS</b>                                                                 | Gateway                                                                             | 192.168.1.1                                    |
| <b>Security</b>                                                            | <b>Accessed From</b>                                                                | 192.168.1.50                                   |
| <b>Basic</b>                                                               |                                                                                     |                                                |
| <b>WPA</b>                                                                 |                                                                                     |                                                |
| <b>Access Control</b>                                                      | <b>Security</b>                                                                     |                                                |
|                                                                            | <b>Encryption</b>                                                                   | Off                                            |
| <b>Status</b>                                                              | <b>Authentication</b>                                                               | <b>None</b>                                    |
| <b>Stations List</b>                                                       |                                                                                     |                                                |
| <b>ARP Table</b>                                                           | Radio                                                                               |                                                |
| <b>Statistics</b>                                                          | <b>Country / Regulatory</b>                                                         | <b>US: United States (FCC1 FCCA)</b>           |
| <b>System Performance</b>                                                  | <b>MAC Address</b>                                                                  | 0060B3E29016                                   |
|                                                                            | <b>Channel</b>                                                                      |                                                |
| <b>Network</b>                                                             |                                                                                     |                                                |
| <b>Configuration</b>                                                       | <b>Board</b>                                                                        |                                                |
| Log Off                                                                    | <b>OS</b>                                                                           | 6.8.0P(1024)                                   |
|                                                                            | <b>Software</b>                                                                     | <b>TR6-3.0.0Rt</b>                             |
| Copyright @ 2004-2006 Tranzeo Wireless<br>Technologies, Inc.               | <b>Build Date</b>                                                                   | 8/18/2006 18:42                                |
|                                                                            |                                                                                     |                                                |
|                                                                            | <b>Event Log</b>                                                                    |                                                |
|                                                                            | <b>Hardware Events</b>                                                              | (none)                                         |
|                                                                            |                                                                                     |                                                |

Information Page - AP

Information Page - CPE

| <b>TRAMZEO</b>                                                                                                    |                                                                                                    | <b>Information Page</b>                                                                                   |
|----------------------------------------------------------------------------------------------------|----------------------------------------------------------------------------------------------------|----------------------------------------------------------------------------------------------------|
| 802.11a (5 GHz)<br><b>Tr-Rt Router</b><br>with External 0 dBi Antenna<br><b>CPE Setup Menu</b><br><b>Wireless Settings</b><br><b>Administrative Settings</b><br><b>Security</b><br><b>Basic</b><br><b>WPA</b> | <b>Wireless Settings</b><br><b>Link Status</b><br><b>Primary SSID</b><br><b>Secondary SSID</b><br><b>Device Name</b><br><b>Network Settings</b><br><b>IP Address</b><br><b>Subnet Mask</b><br>Gateway<br><b>Accessed From</b> | No.1 ink<br><b>TR6Rt</b><br><b>TR6Rt</b><br>192.168.1.100<br>255.255.255.0<br>192.168.1.1<br>192.168.1.50 |
| <b>Status</b><br><b>AP List</b><br><b>ARP Table</b><br><b>Statistics</b><br><b>System Performance</b>                                                                                                    | <b>Security</b><br><b>Encryption</b><br><b>Authentication</b>                                                                                                    | Off<br><b>None</b>                                                                                        |
| <b>Network</b><br>Configuration<br>Log Off                                                                                                    | <b>Radio</b><br><b>Country / Regulatory</b><br><b>MAC Address</b><br>Channel                                                                                                    | <b>US: United States (FCC1_FCCA)</b><br>0060B3E29016                                                      |
| Copyright @ 2004-2006 Transec Wireless<br>Technologies, Inc.                                                                                                    | <b>Board</b><br>ÖS.<br>Software<br><b>Build Date</b><br><b>Event Log</b>                                                                                                    | 6.8.0P (1024)<br>TR6-3.0.0Rt<br>8/18/2006 18:42                                                           |
|                                                                                                    | <b>Hardware Events</b>                                                                                                    | (none)                                                                                                    |

# **Setup Menu**

In this section you would be able to configure wireless and administrative settings for the TR-FDD Series radio.

### **Wireless Settings**

This window displays the wireless configuration of the device. The contents are slightly different for access point and CPE.

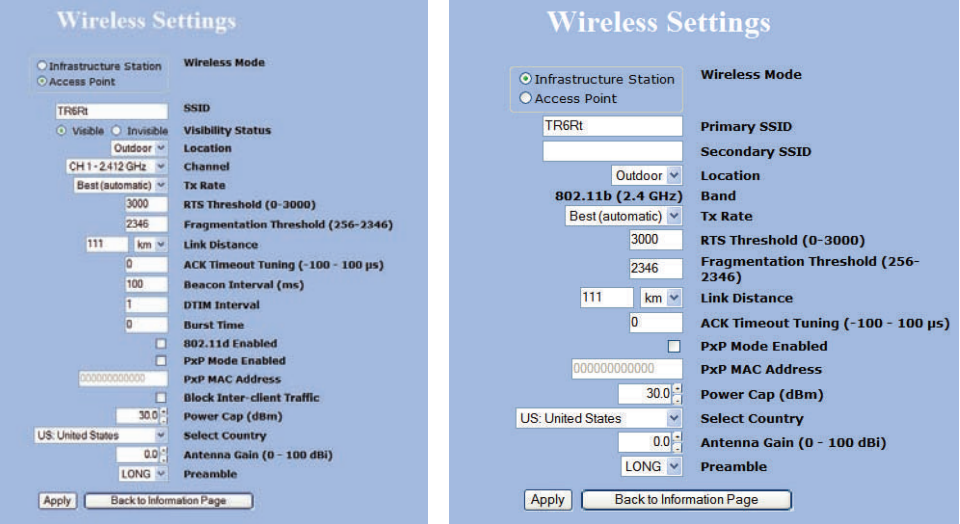

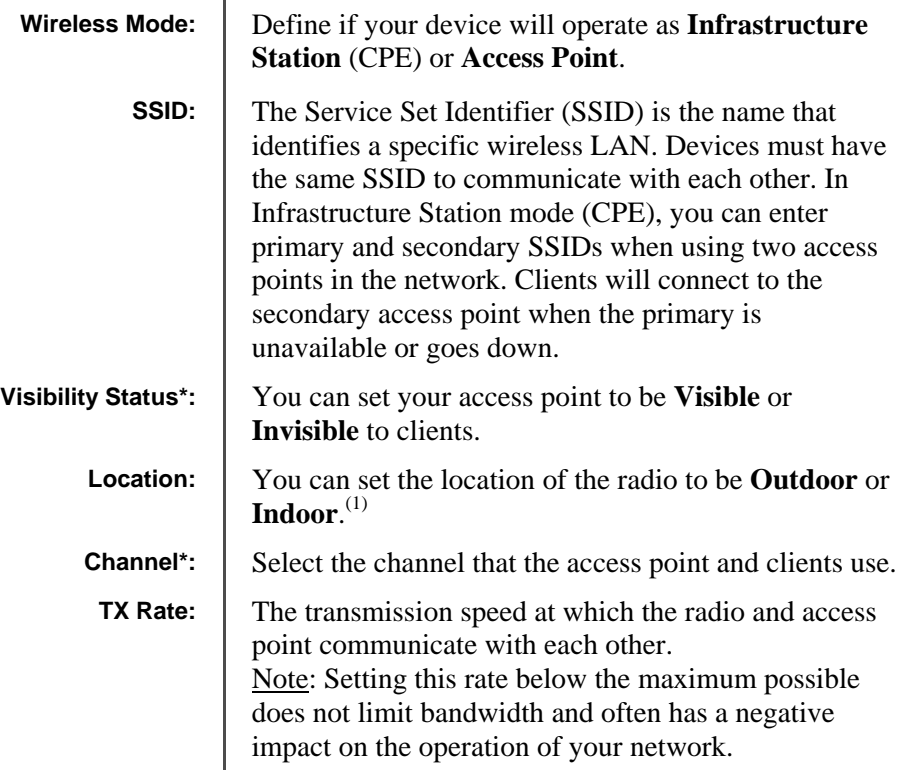

\* Feature available only in access point wireless mode.

 $<sup>(1)</sup>$ In the FCC Domain this setting has no effect.</sup>

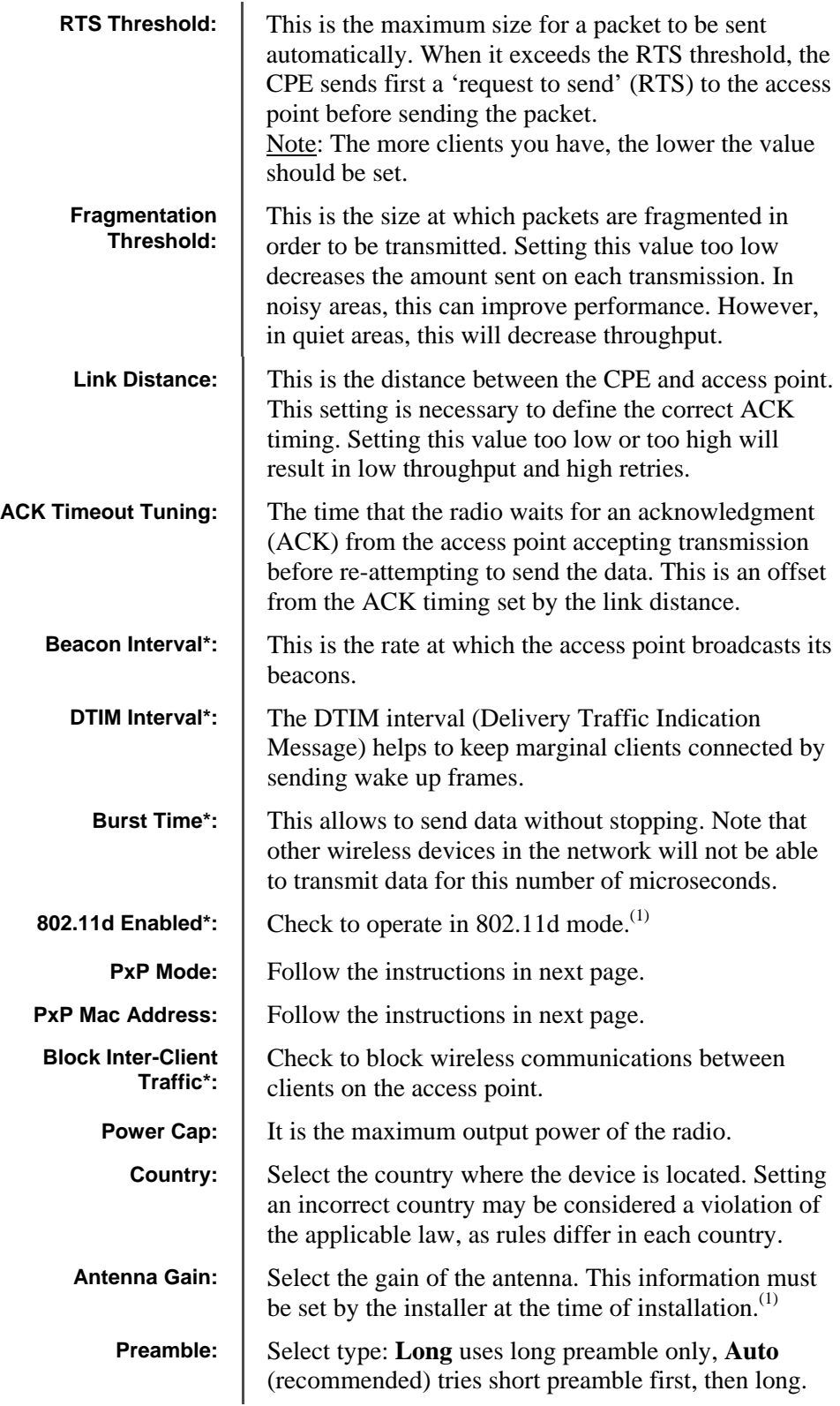

\* Feature available only in access point wireless mode.

 $<sup>(1)</sup>$ In the FCC Domain this setting has no effect.</sup>

### *To operate the radio in PxP mode:*

- 1. Set one radio to **Access Point** and the other to **Infrastructure Station**.
- 2. Enter the same **SSID** on both radios.
- 3. Set the **Channel** on the access point.
- 4. On both radios, enter the Mac address of the opposite radio in the **PxP Mac Address** field (no colons).
- 5. Check off **PxP Mode Enabled**.

### Note:

In PxP mode, the LEDs on the radios will operate the same as in Infrastructure Station mode, with LEDs proportional to signal strength.

# **Administrative Settings**

Use this window to upgrade the software, change your password, and define SNMP parameters.

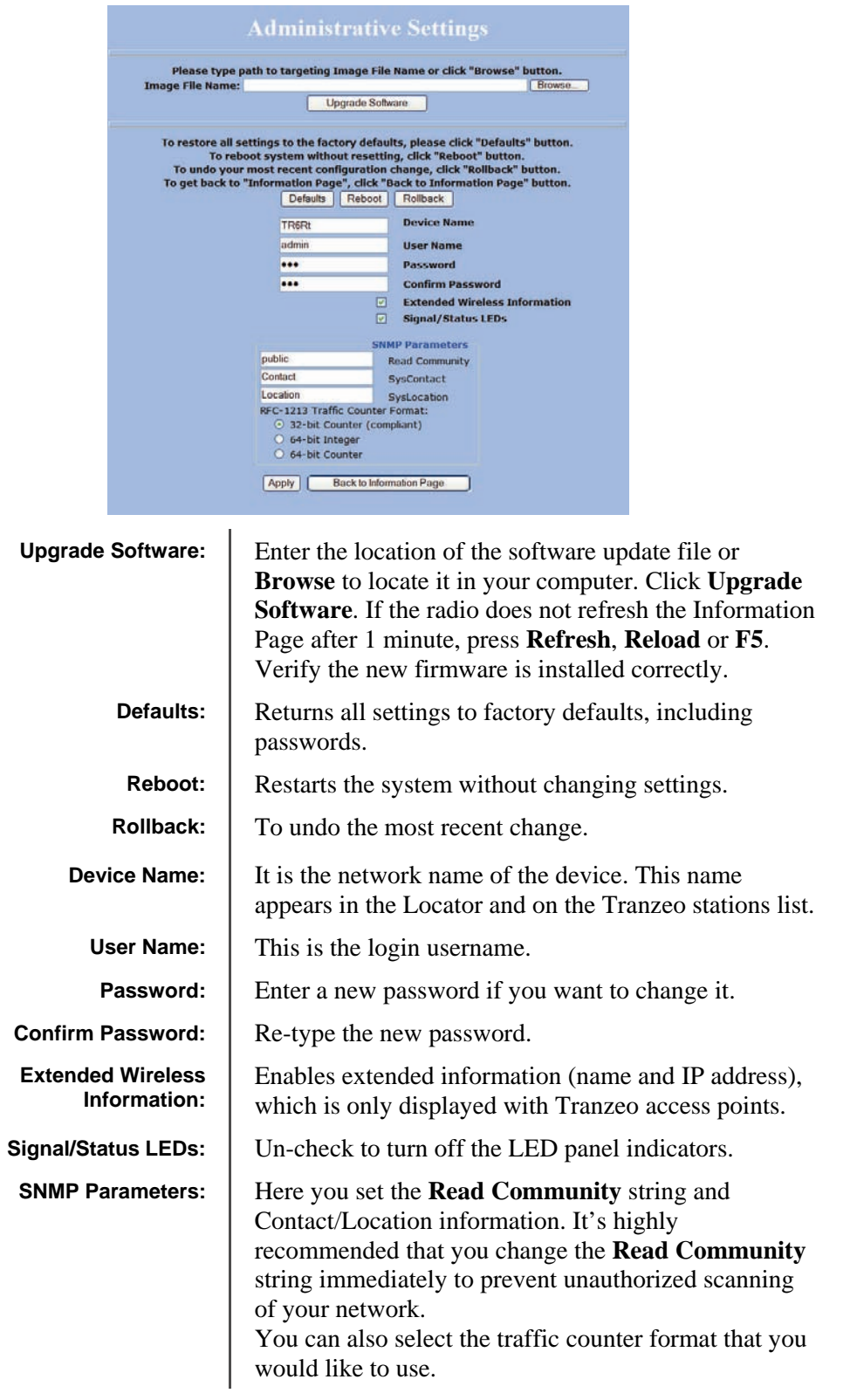

#### **WDS (AP only)**

The Wireless Distribution System (WDS) is a modification to the 802.11 standards that allows access points to communicate directly with each other. WDS allows users to spread out coverage to a larger area without the need for a backhaul link. The tradeoff is that overall throughput is greatly affected for all users of the access points linked.

WDS is not recommended for use with large numbers of clients or when throughput needs to be maximized. In both cases, a dedicated PxP link should be used. However, in areas of low density, WDS can allow an ISP to extend coverage into an area at very low cost.

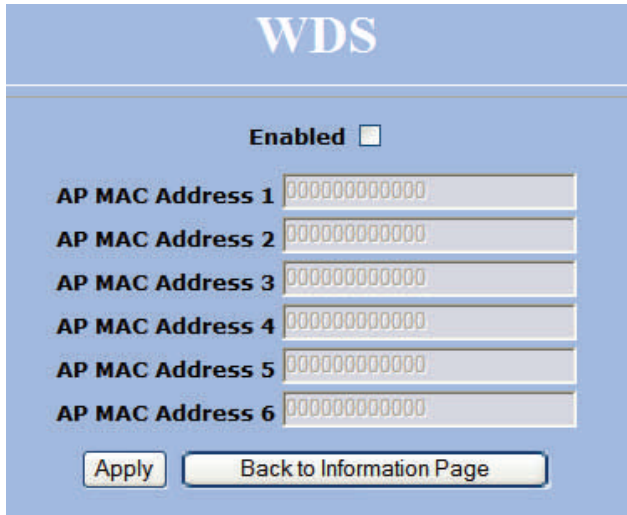

To set up WDS:

- 1. Select **Enabled** to activate WDS and click **Apply**.
- 2. Go to the Administrative Settings window and change the settings to **Defaults**.
- 3. Go to the Wireless Settings window and set the same **Channels** for both access points.
- 4. In the WDS settings window, enter the **Mac address** of the peer. Do not insert colons or commas.
- 5. Click **Apply**.

#### Note:

- ♦ WDS links don't appear in the Station List or Performance windows. To monitor the link's strength and performance, use PxP mode.
- $\triangleleft$  Throughput is cut by 50% per link.
- ♦ WDS does not support WPA encryption.
- All links need to be on the same channel.

# **Security**

In this section you can configure both basic and advanced security settings for your device.

# **Basic Security Settings**

In this window you can define WEP parameters. WEP provides security by encrypting data so that it's protected when transmitted from one point to another.

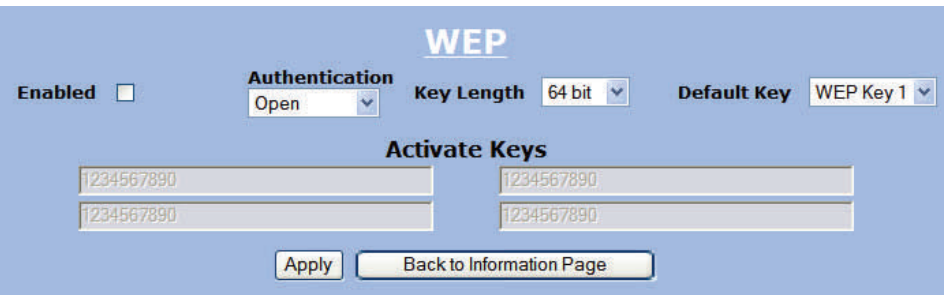

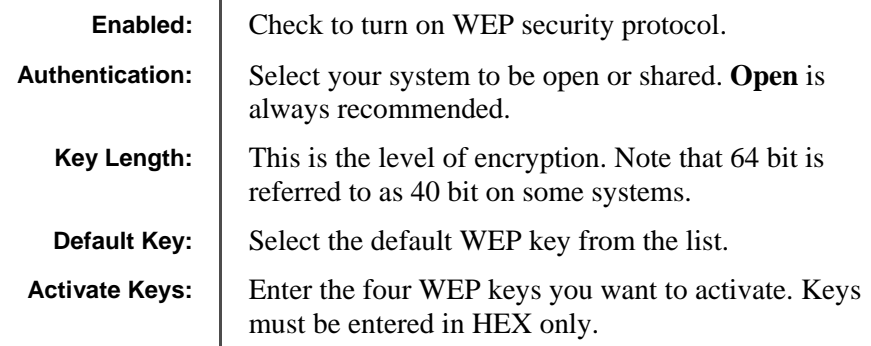

## **Advanced Security Settings**

In this window you can enter WPA parameters. WPA provides a higher level of security, enhancing the security features of WEP.

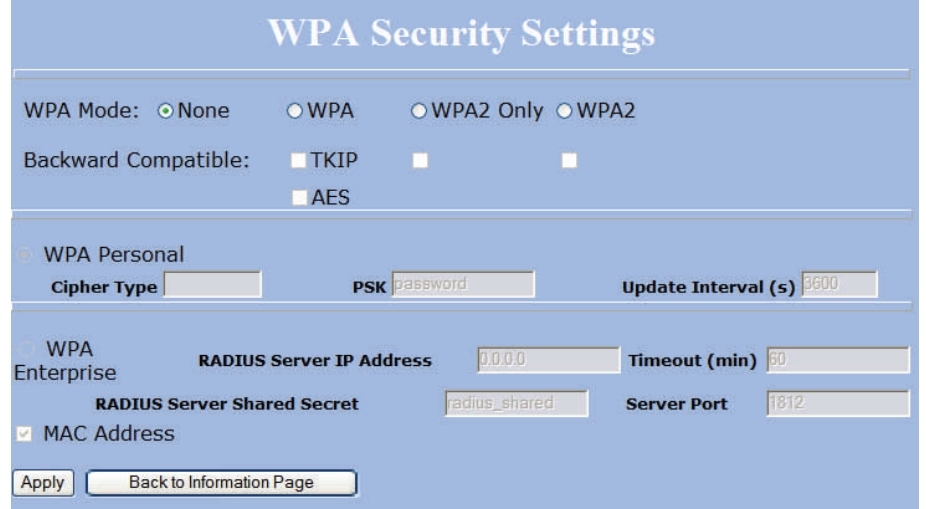

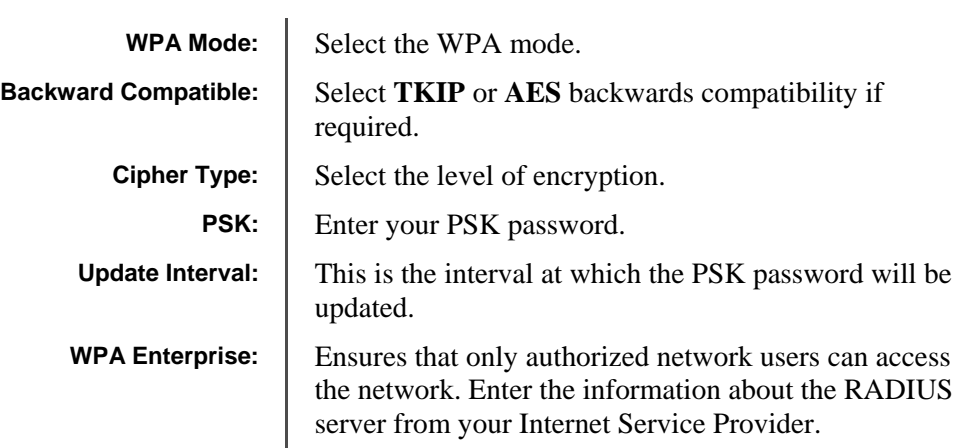

# **Access Control (AP only)**

This feature allows you to control the accessibility from wireless devices, in other words, to allow or deny access from other radios. It applies only to devices working as access points.

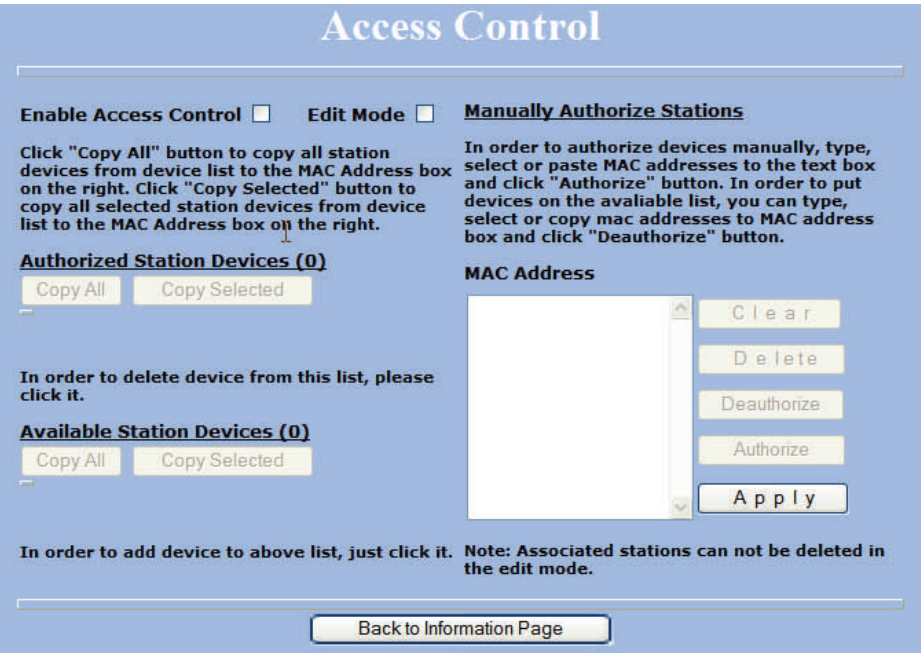

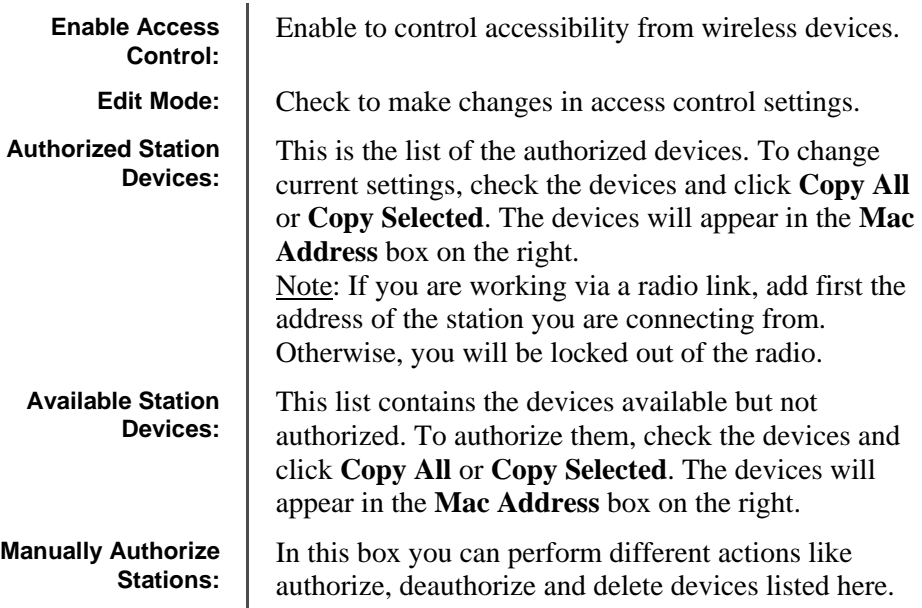

### **Status**

This section displays information about the status and performance of your radio. Most options and information cannot be modified in this section.

# **Stations List (AP only)**

This window displays a list of the stations associated with the access point and their connection statistics.

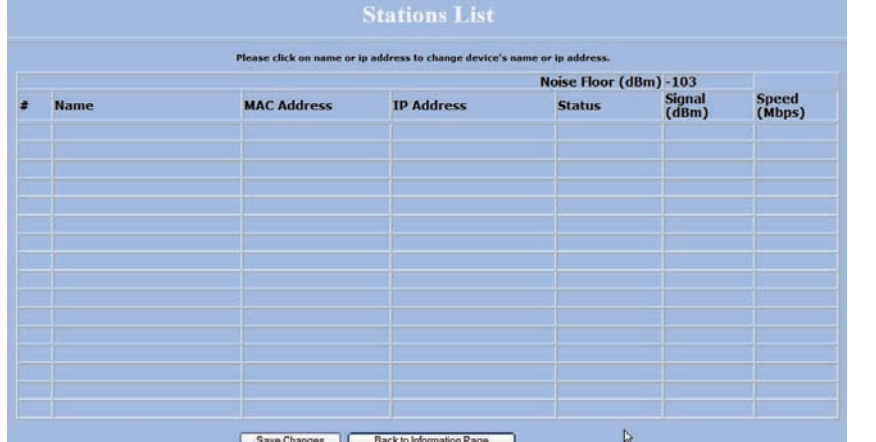

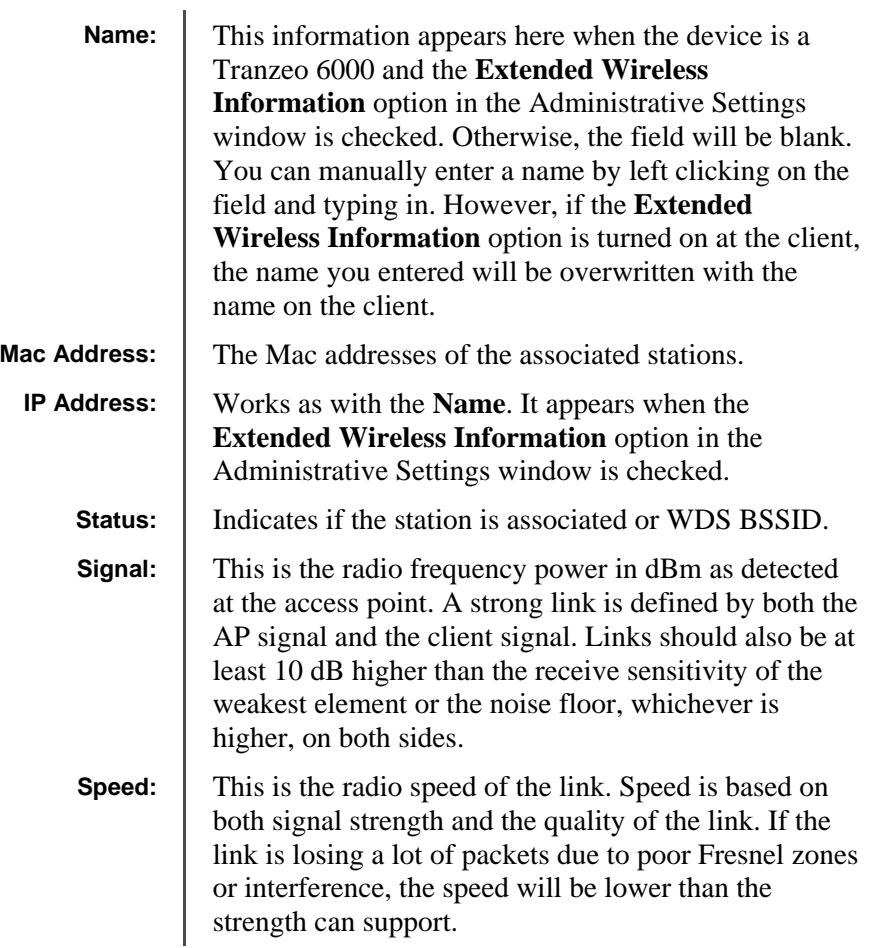

#### **AP List (CPE only)**

This window displays information about the access points associated with the CPE and the connection statistics.

You can set an access point's SSID as your primary SSID by clicking on the MAC address when it's displayed as a link. This will automatically reboot the radio.

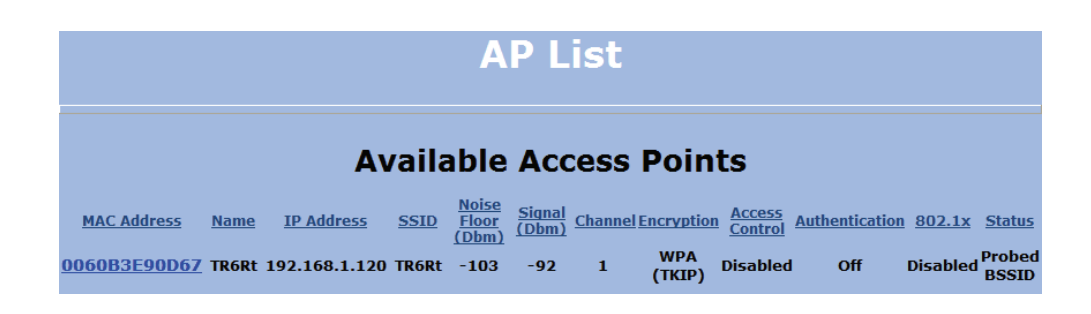

### **ARP Table**

This table lists the devices that have communicated with your device via TCP. There should be a limited number of entries in this table, especially if the interstation blocking is turned on at the access point.

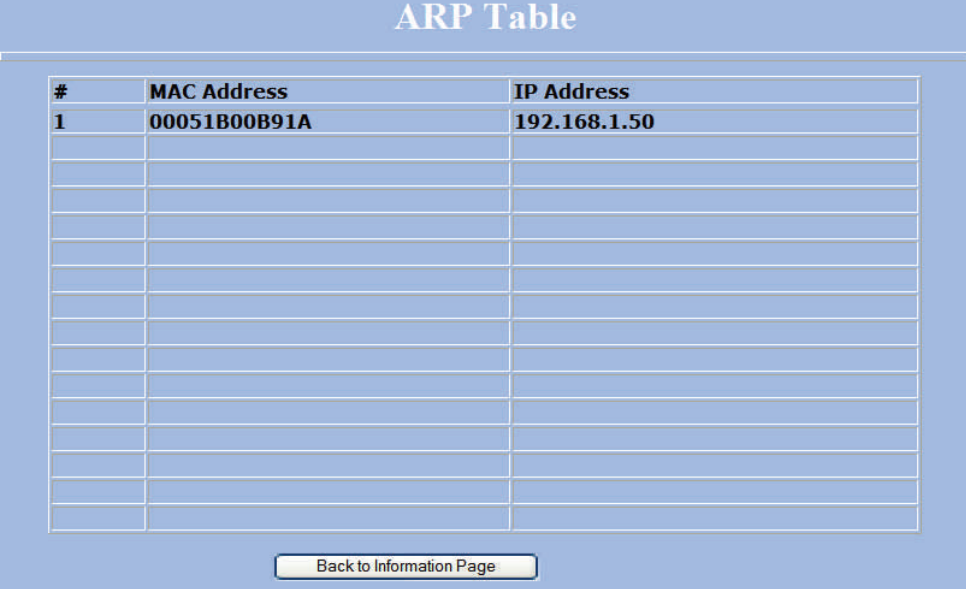

#### **Statistics**

This section is divided in 3 windows: LMAC (Lower Mac), UMAC (Upper Mac), and Ethernet, which can be accessed from the Statistic Summary Page.

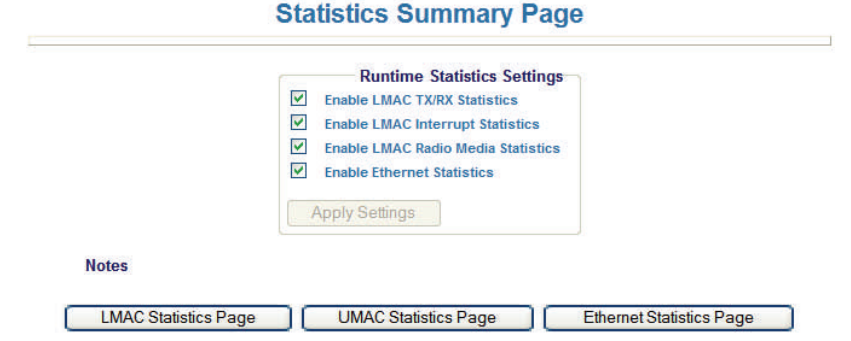

#### *LMAC Statistics*

The LMAC functions occur in the radio chipset. While the UMAC divides the statistics into clean and failed packets, LMAC defines why packets failed.

This window contains three tabs: TX, RX and INT. TX and RX values are useful to ISPs and other users. The INT (internal) statistics are intended for use by Tranzeo Wireless Technical Support.

You can click onto each speed level and see how the traffic breaks down. In the TX statistics, there should little to no Tries at Series 2, 3 or 4. The radio will try to send a packet 4 times at Series 1 and then will try the next series 4 times. In the RX statistics, you should look for bad CRCs and bad decrypts for signs of RF interference or Fresnel interference links. Bad PHYs generally are caused when the radio is unable to decode the packets due to noise.

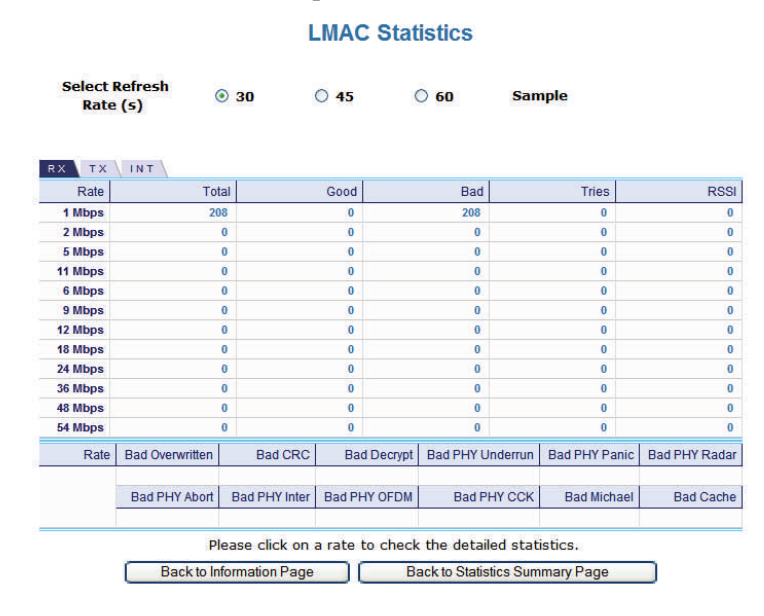

Note:

Communication between access points and CPEs always occurs at the lowest rate. In a normal link, you should see a fair number of transactions at the lowest rate.

#### *UMAC Statistics*

The UMAC functions occur in the unit's processor. The UMAC statistics are likely the most useful for radio troubleshooting. This window breaks down the statistics into clean and failed packets.

The failed packets should be less than 10% in a normal operating environment. In the TX statistics, there should be little to no Retransmits at Series 2, 3 or 4. Life Statistics are reset on each reboot.

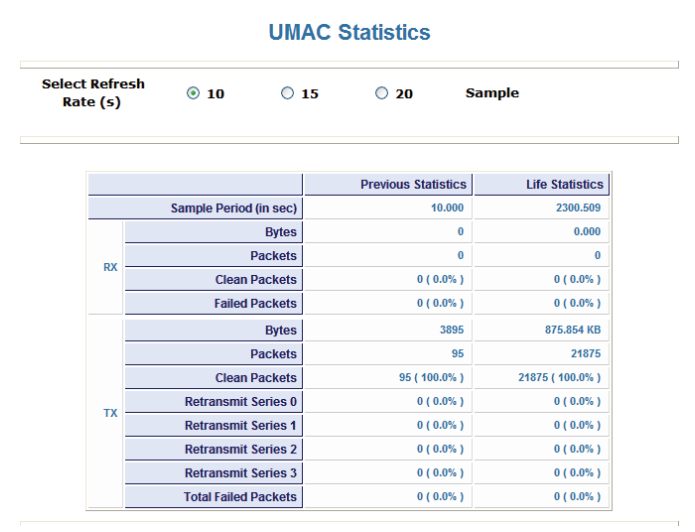

#### *Ethernet Statistics*

In this window, excessive collisions are usually a sign that the radio and the device it is linked to are not on the same duplex settings. One is at full while the other is at half. Try locking both to the same values.

Collisions do normally occur on an Ethernet network and are generally handled by the Carrier Sense Multiple Access with Collision Detect (CSMA/CD) mechanism. Alignment, length and excessive FCS errors could the result of a bad radio link, or a bad Ethernet cable.

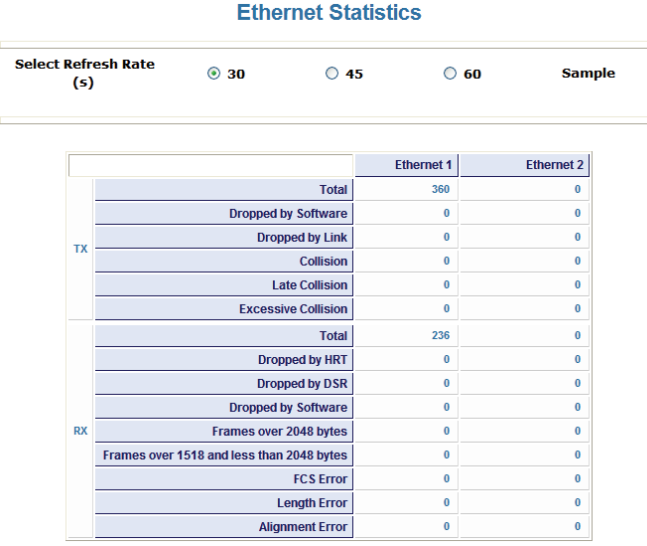

## **System Performance**

This window shows information about the memory usage and the CPU. Many browsers do not allow infinite refreshes of a page through scripts, so this window may stop updating. If it does, simply change the refresh rate to another value to restart the process.

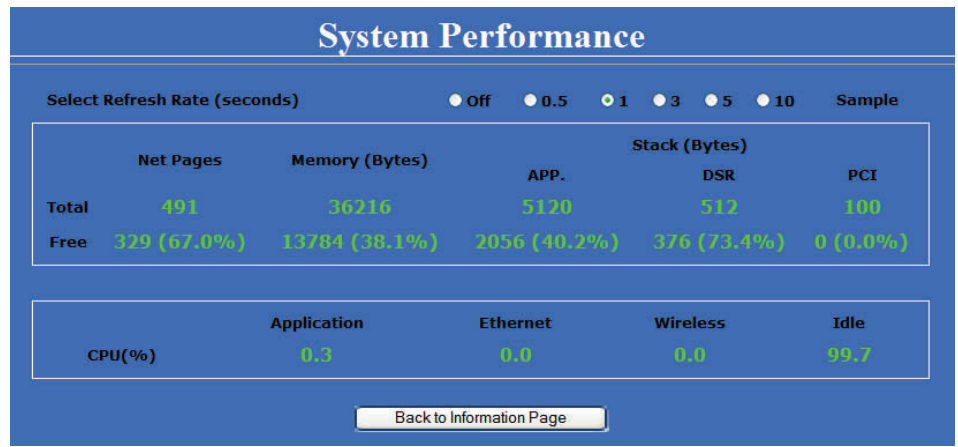

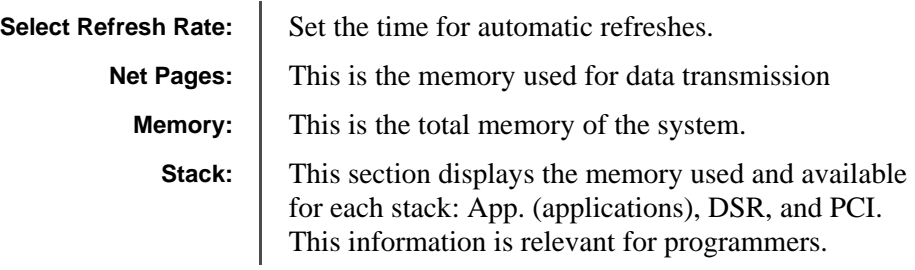

# **Network Configuration**

In this window you can control the network configuration of the device. First, you must define if your radio will operate as a bridge or router. The content of the window varies depending on your selection.

When changing modes, the radio may need to reboot before certain features become available.

#### **Bridge Mode**

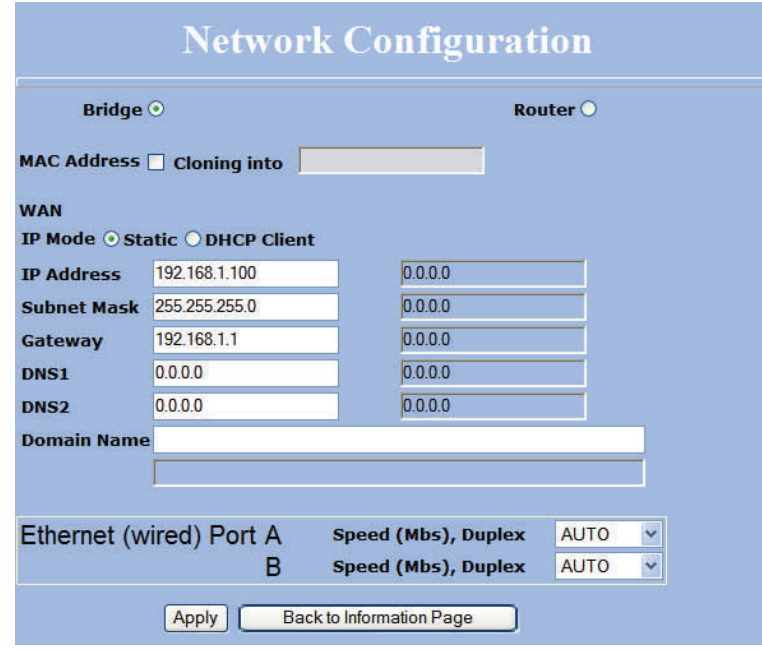

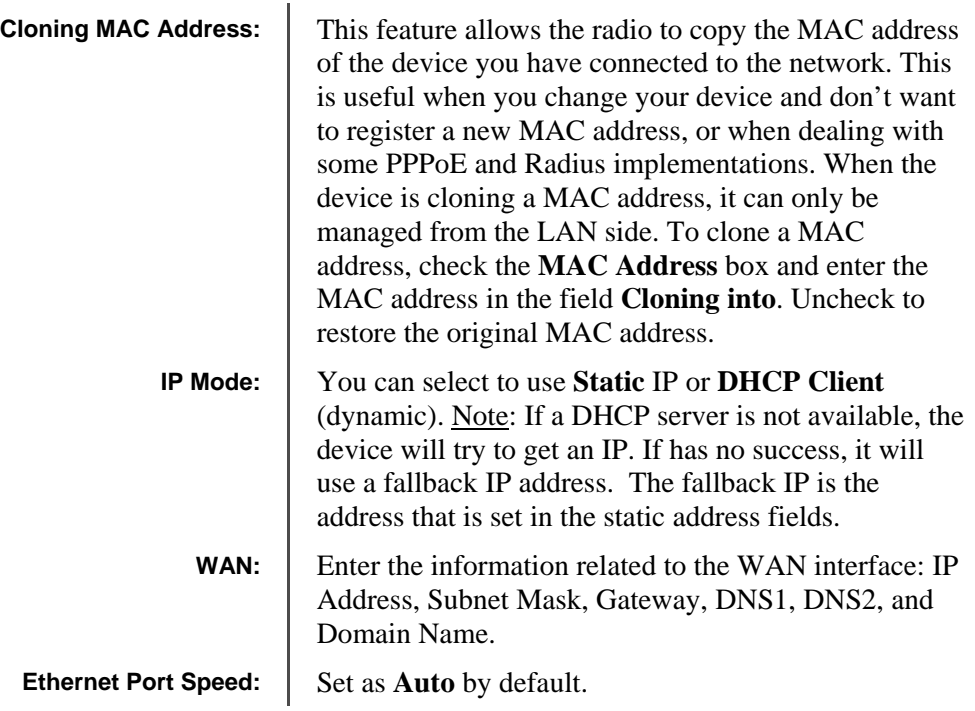

#### **Router Mode**

From this window you can access specific windows to configure the DHCP Server, QoS, Static Routes, Port Filtering, and Port Forwarding. If the feature is available, it will appear like a link. To open an item, just click on it. These features are described in the next pages.

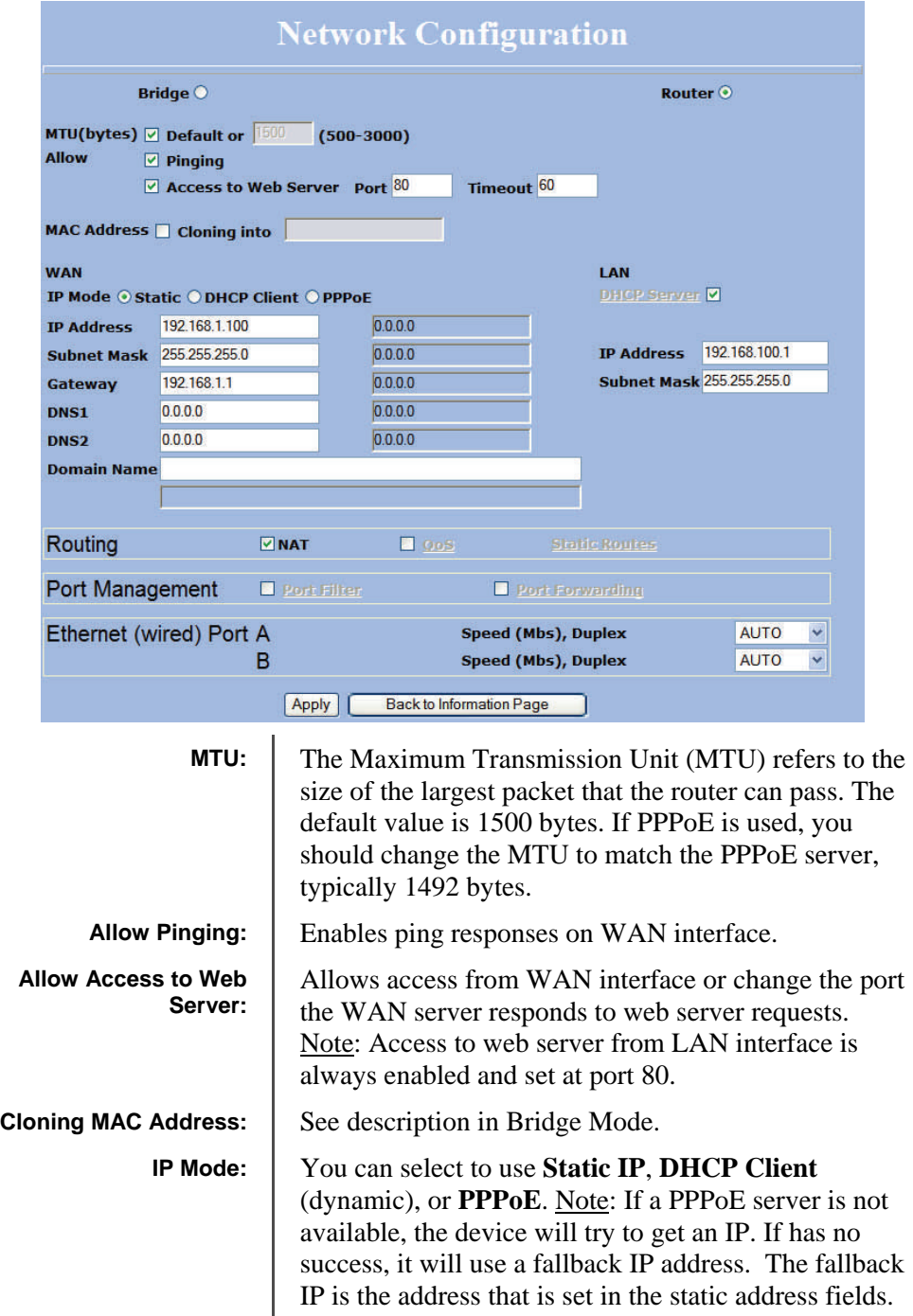

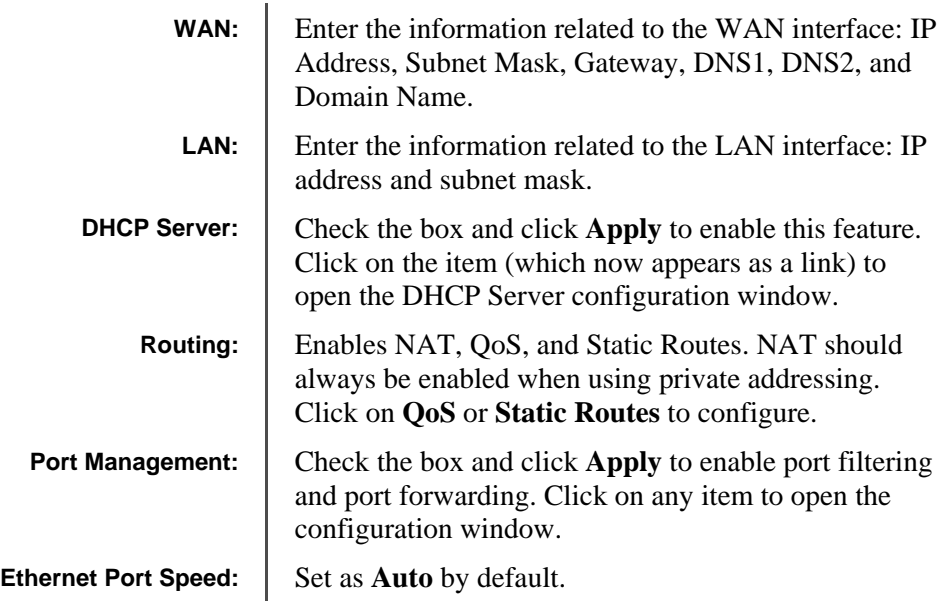

#### Note:

Many Ethernet devices do not auto-negotiate properly. If you see large numbers of dropped pings, you may have collisions. Try locking the device at 10/half as a troubleshooting step. If the packet losses stop, step up to 100/full. If the device the radio is connecting cannot support 100/full, you should replace the device or place a switch in line.

# **DHCP Configuration**

This window shows the configuration of the DHCP server.

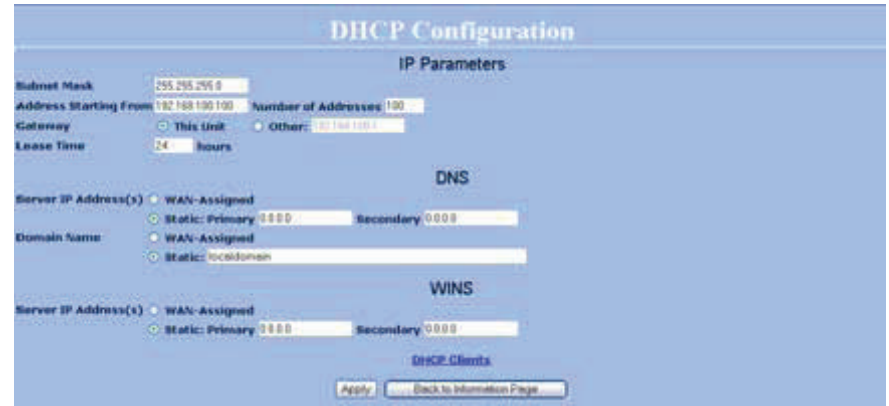

# *IP Parameters*

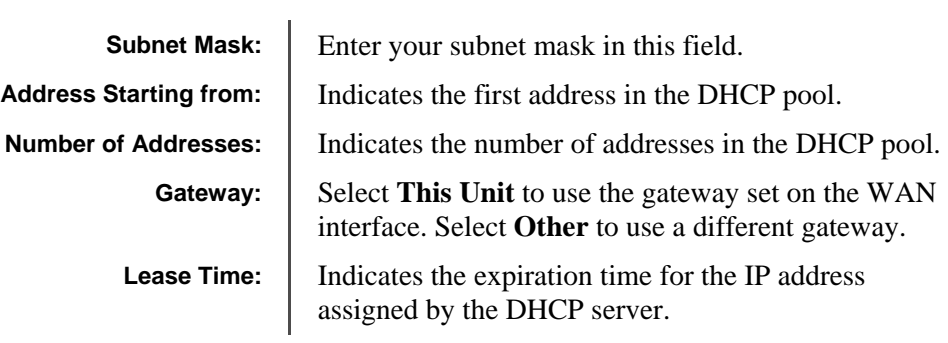

# *DNS*

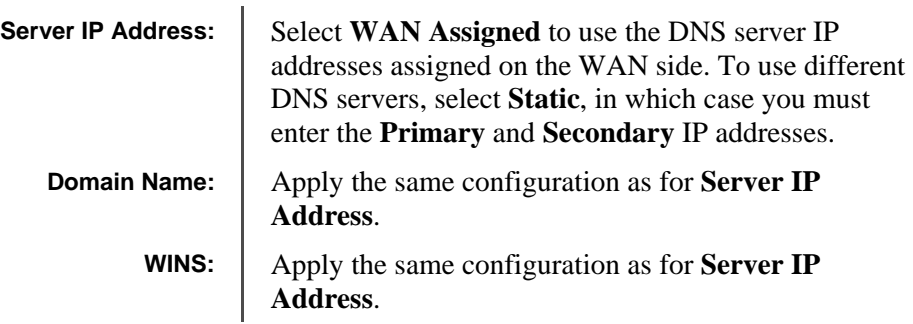

# **IP Routing**

**!**

This window is intended for those users who have a strong understanding of IP routing. Here you can see the System Routes, create your User Routes, and set the Default Route.

IMPORTANT! Be careful when making changes since misconfiguration could result in serious network problems and even the loss of functionality.

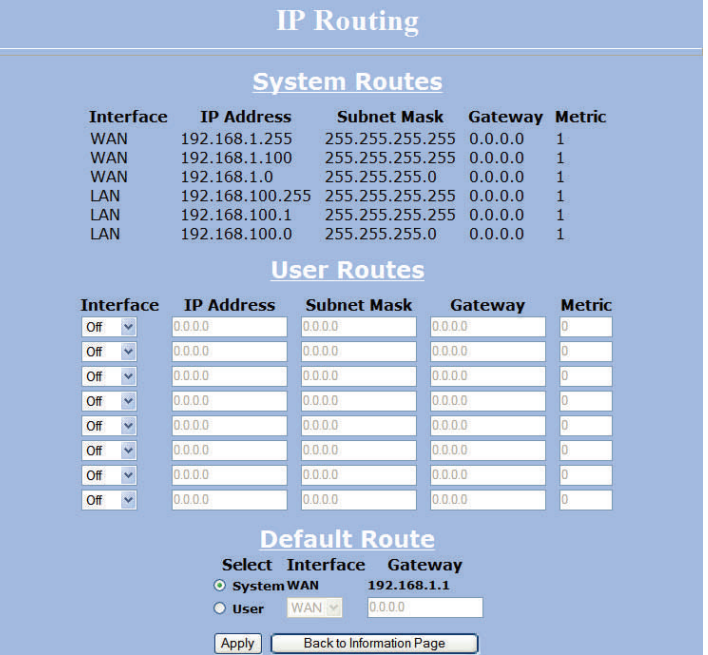

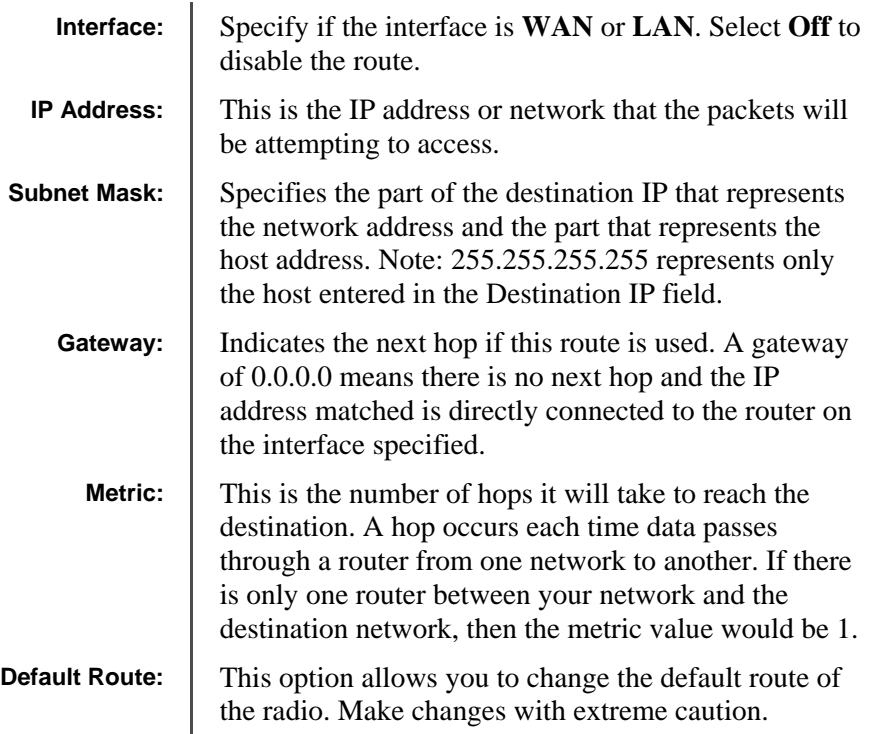

# **Quality of Service Configuration (QoS)**

In this window you can use the QoS features and set rules to prioritize the traffic.

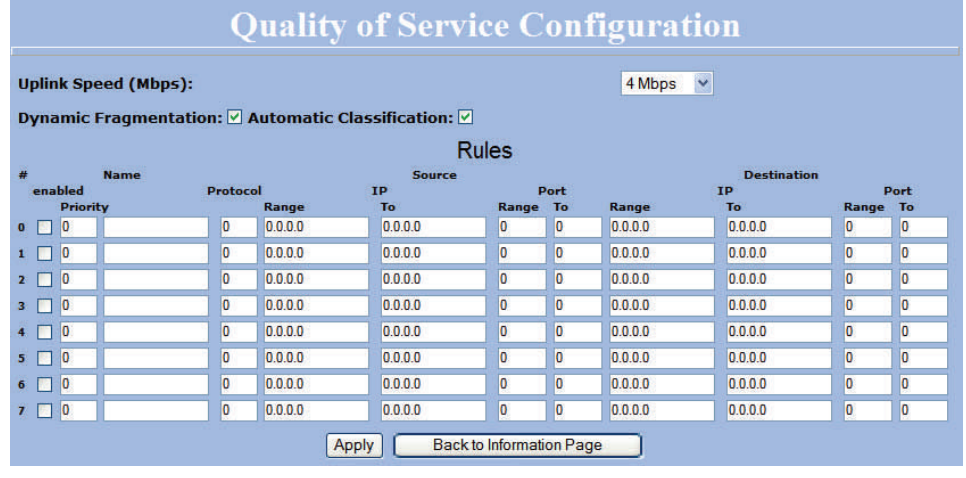

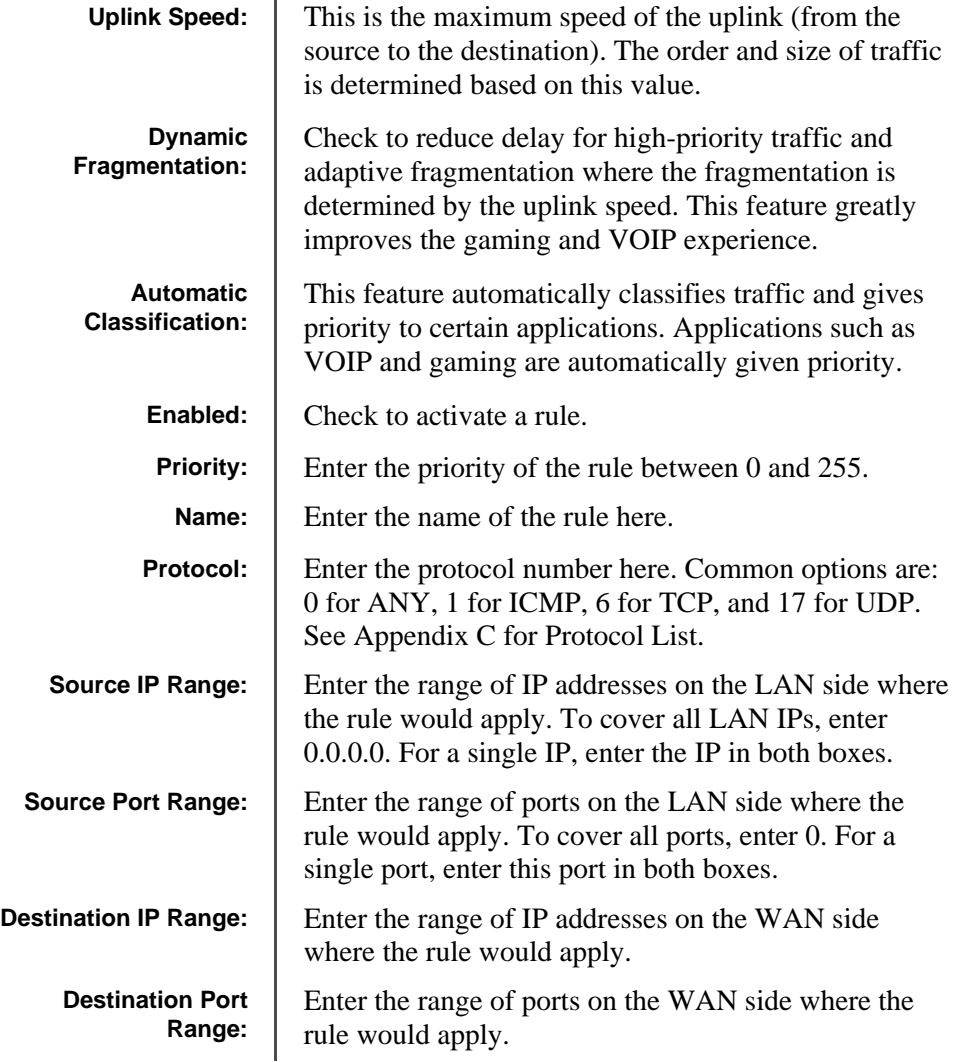

### **Port Forwarding**

This feature allows the radio to forward requests for certain ports to devices behind a router. For example, you have a web server on a private IP that you want to be accessible to the world. You can forward all requests on port 80 to 192.168.1.2. For this to work, you have to change the management port of the radio from port 80 on the Network Configuration window.

In this window, you can create, edit, delete, and manage rules for port forwarding. A list of port forwarding rules appears at the bottom.

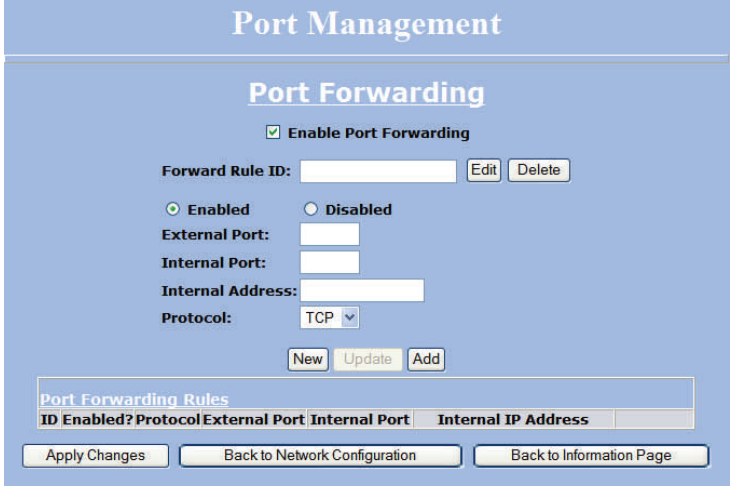

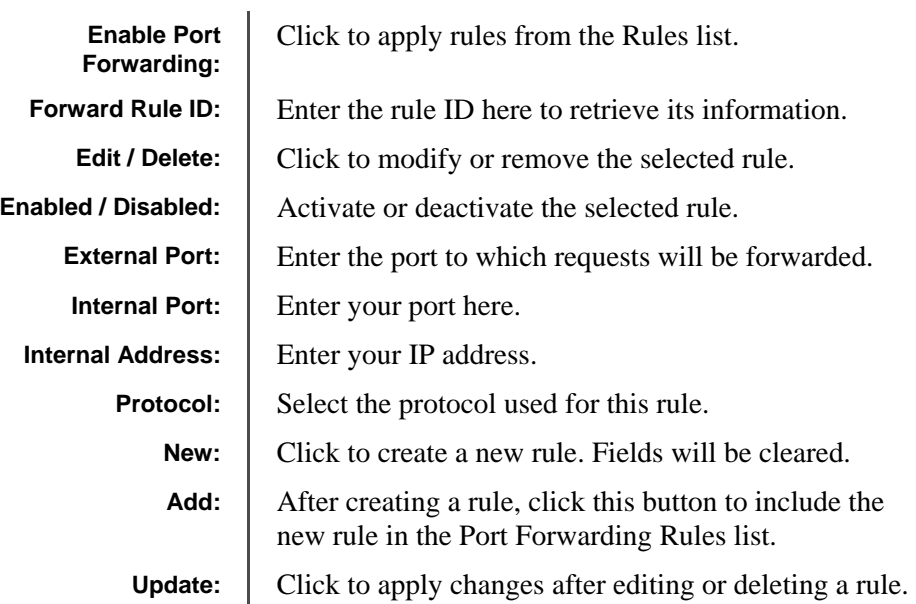

# **Port Filtering**

This feature allows the radio to block requests to and from devices behind the router. A list of the devices filtered appears at the bottom of the window.

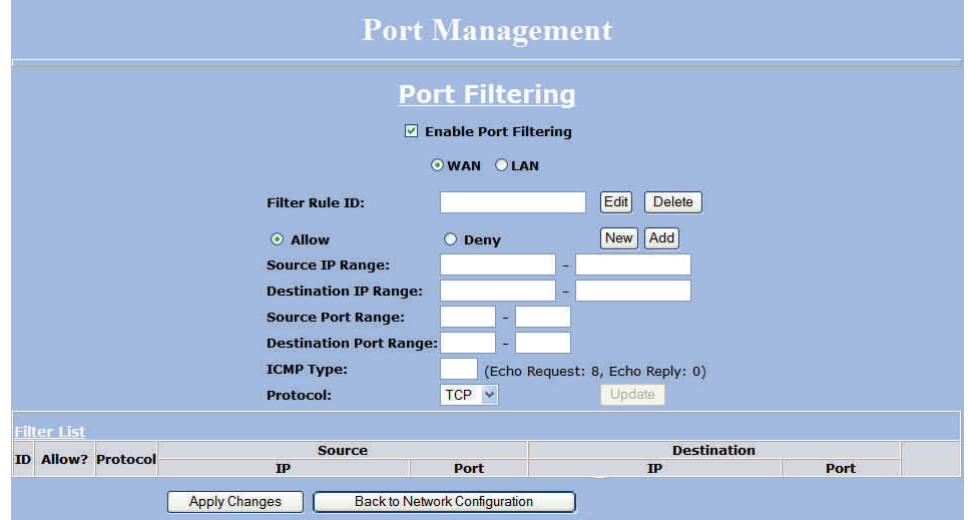

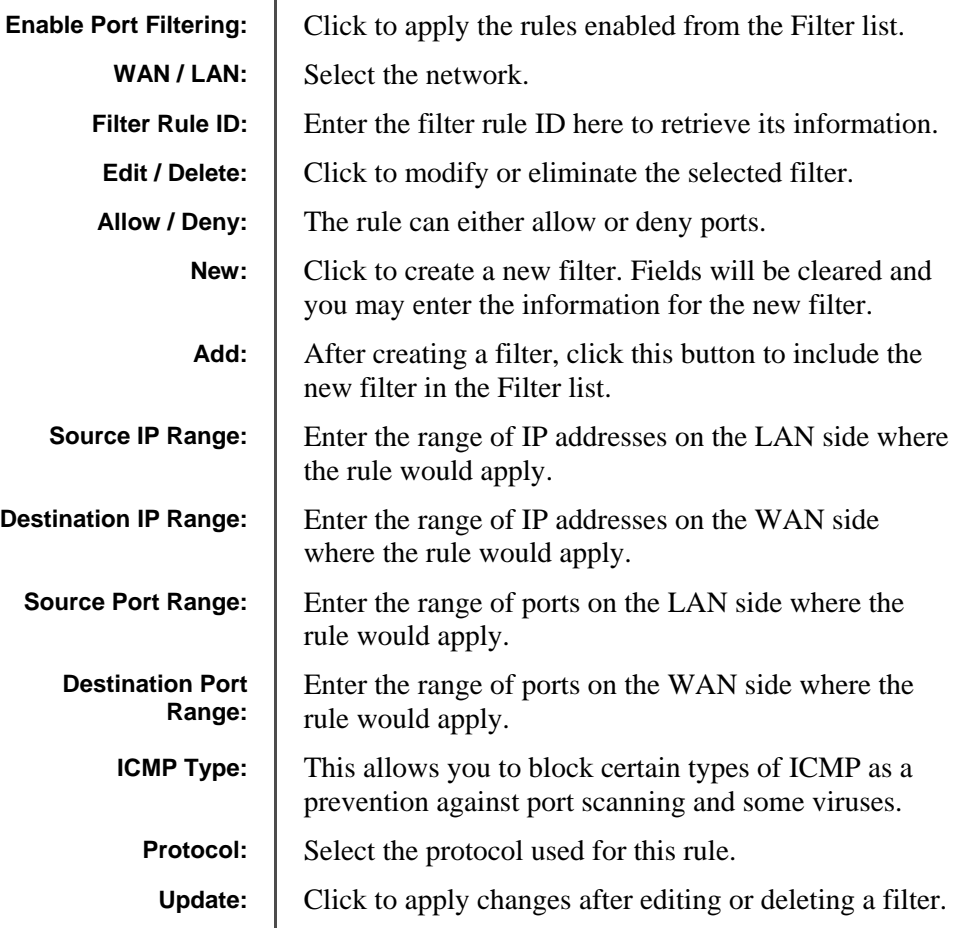

# **Appendix A: Grounding and Lightning Protection Information**

# **What is a proper ground?**

This antenna must be grounded to a proper earth ground. According to the National Electrical Code Sections 810-15s and 810-21, the grounding conductor shall be connected to the nearest accessible locations of the following:

- The building or structure grounding electrode
- The grounded interior metal water piping system
- The power service accessible means external to enclosure
- The metallic power service raceway
- The service equipment enclosure
- The grounding electrode conductor

# **Why is coiling the LMR or Cat 5 bad?**

The myth is that lighting follows the path of least resistance. It actually follows the path of least impedance. Coiling cables creates an air-wound transformer, which lowers the impedance. This means you are in fact making your radios a more appealing target for surges.

### **What standard does Tranzeo Wireless equipment meet?**

This radio exceeds International Standard IEC 61000-4-5 when properly grounded. For a copy of the full testing report, see Report Number TRL090904 - *Tranzeo Surge Protection board* located on the Tranzeo website (www.tranzeo.com).

### **Is lightning damage covered by the warranty?**

No. Lightning is not covered by the warranty. If you follow the instructions, your chances of lightning damage are greatly reduced, but nothing can protect a radio from a direct lightning strike.

# **Where to ground the device?**

This radio must be grounded at the pole and at the POE. This is because the radio is between the exterior antenna and the POE ground. See the examples below.

#### **Grounded Radio**

A grounded radio causes the surge to pass directly to ground, bypassing the radio.

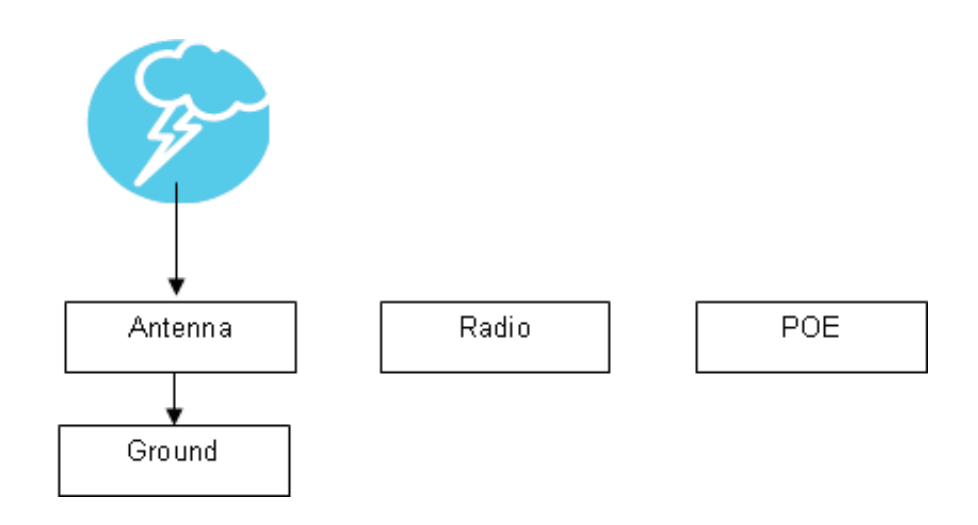

### **Ungrounded Radio**

An ungrounded radio causes the surge to pass through the radio. In this case, the radio most likely will be damaged.

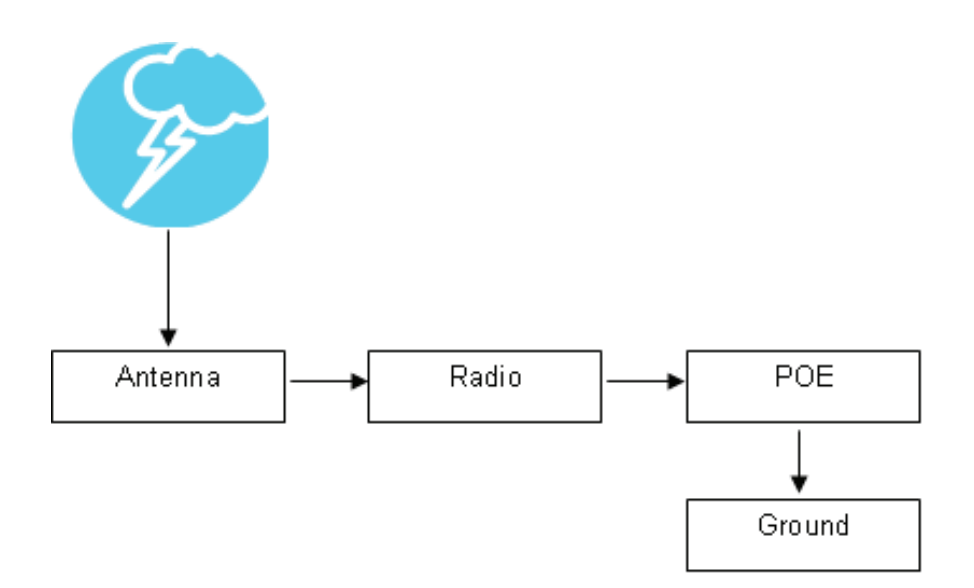

#### **Grounded POE**

In this case, the surge will be picked up by the Cat 5 cable and since the POE is grounded, the route for the surge is through the POE to ground.

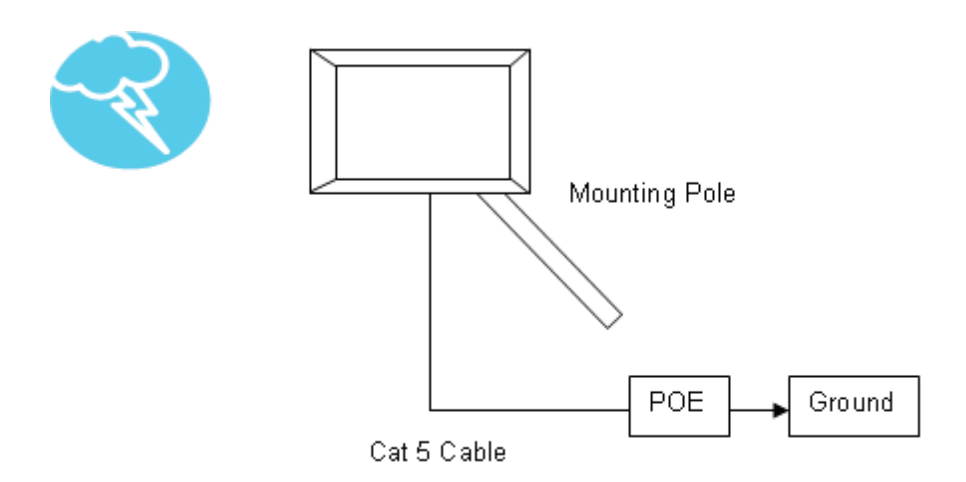

### **Ungrounded POE**

In this case, the surge will be picked up by the Cat 5 cable and since the POE is not grounded, the route for the surge is through the radio to the antenna, and out through the building.

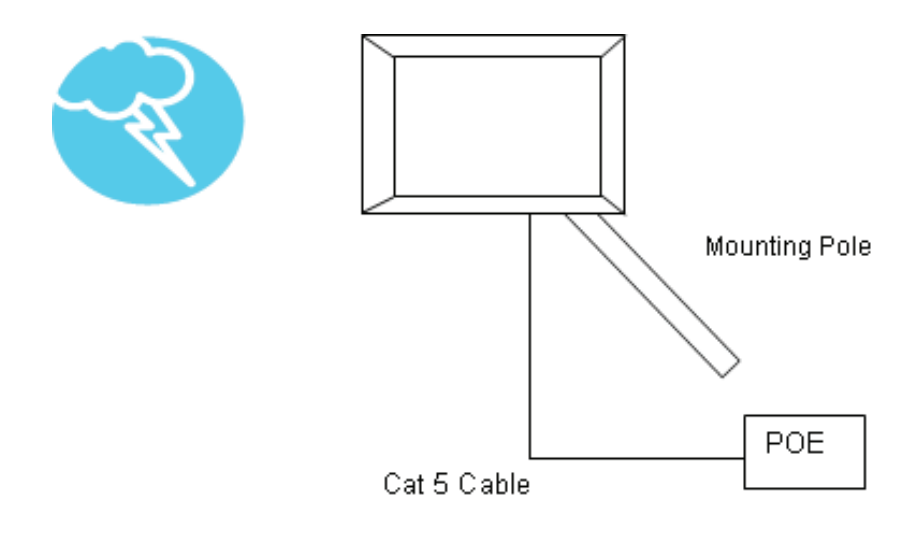

# **Appendix B: Quality of Service Configuration (QoS)**

Tranzeo Wireless Technologies' software ensures a consistently high quality online experience through the use of powerful Quality of Service (QoS) mechanisms. The key to making this applicable in a WISP environment is the Intelligent Stream Handling, a patent-pending algorithm that autonomously manages the flow of traffic going to the Internet without the need for user configuration. As a result, real-time, interactive traffic—such as gaming, VoIP, and video teleconferencing—is automatically given the appropriate priority when other users and applications use the connection. In addition, Intelligent Stream Handling minimizes the impact of large packet, lower priority traffic on latencysensitive traffic and eliminates delays. Tranzeo software effectively eliminates the lag and breakup problem in online gaming and other voice and video applications.

In today's broadband environment, the impact of just one data stream running in parallel with a real-time application can be quite dramatic. Using NetIQ's Chariot VoIP test measurement over a connection, it can be demonstrated that introducing a single FTP transfer in the upstream direction will reduce the Mean Opinion Score (MOS) for a G.729 VoIP codec from a very good 4.4 to a completely unacceptable level of 1 immediately. Using the same scenario with Tranzeo's QoS enabled, the voice quality remains consistently high with an MOS of 4.4, and maintains that level even with multiple FTP streams.

#### **Automatic Traffic Classification**

Tranzeo software has the capability of continually monitoring and classifying traffic on the Internet connection, and dynamically adjusting the way individual streams are handled at any point in time. This enables latency-sensitive traffic such as voice, games, or even web page requests— to be given a relatively high priority. As a result, these packets are sent to their destination first, reducing delay and jitter. Less time-sensitive traffic—such as email or file transfers—are sent at lower priority. Since Intelligent Stream Handling operates automatically without the need for user configuration, it is able to effectively use 255 priority levels for fine-grained control of the packet streams.

#### **Rate Matching**

A process called "rate matching" determines the bandwidth of the broadband uplink automatically so that it can shape the traffic to smooth the flow between the router and the Internet. This eliminates the potential bottlenecks and delays that can be caused by "bursty" data traffic.

#### **Dynamic and Adaptive Link Fragmentation**

Low priority traffic is also fragmented to reduce the latency and jitter that can be introduced by long packets. Intelligent Stream Handling adjusts the fragment size based on the uplink speed and also stops fragmenting long packets when no latency-sensitive traffic is waiting to be sent, to improve the overall efficiency of the broadband link and ensure voice can sustain a high MOS rating.

## **QoS Block Diagram**

Tranzeo software has the capability of continually monitoring and classifying traffic on the Internet connection, and dynamically adjusting the way individual streams are handled at any point in time. This enables latencysensitive traffic, such as voice, games or even web page requests, to be given a relatively high priority. As a result, they are sent to their destination first, reducing delay and jitter. Less timesensitive traffic such as email or file transfers are de-prioritized.

Intelligent Stream Handling adjusts the fragment size based on the uplink speed and also stops fragmenting long packets when no latency-sensitive traffic is waiting to be sent, to improve the overall efficiency of the broadband link and ensure voice can sustain a high MOS (Mean Opinion Score) rating.

A process called "rate matching" determines the bandwidth of the broadband uplink automatically so that it can shape the traffic to smooth the flow between the router and the Internet. This eliminates the potential bottlenecks and delays that can be caused by "bursty" data traffic.

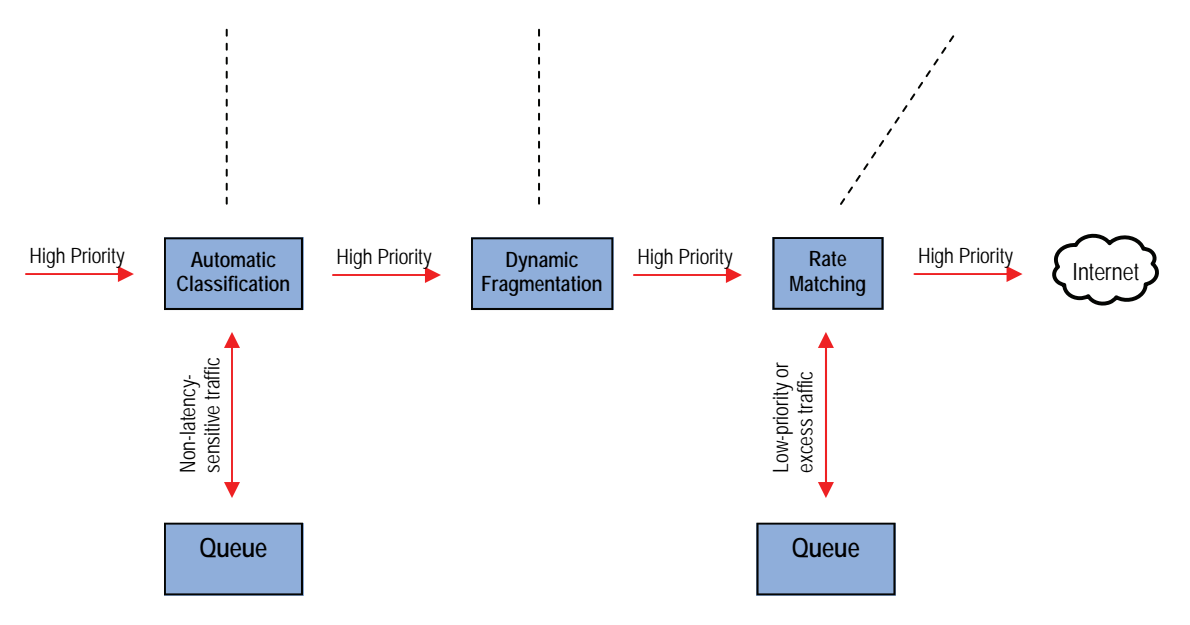

# **Network QoS Example**

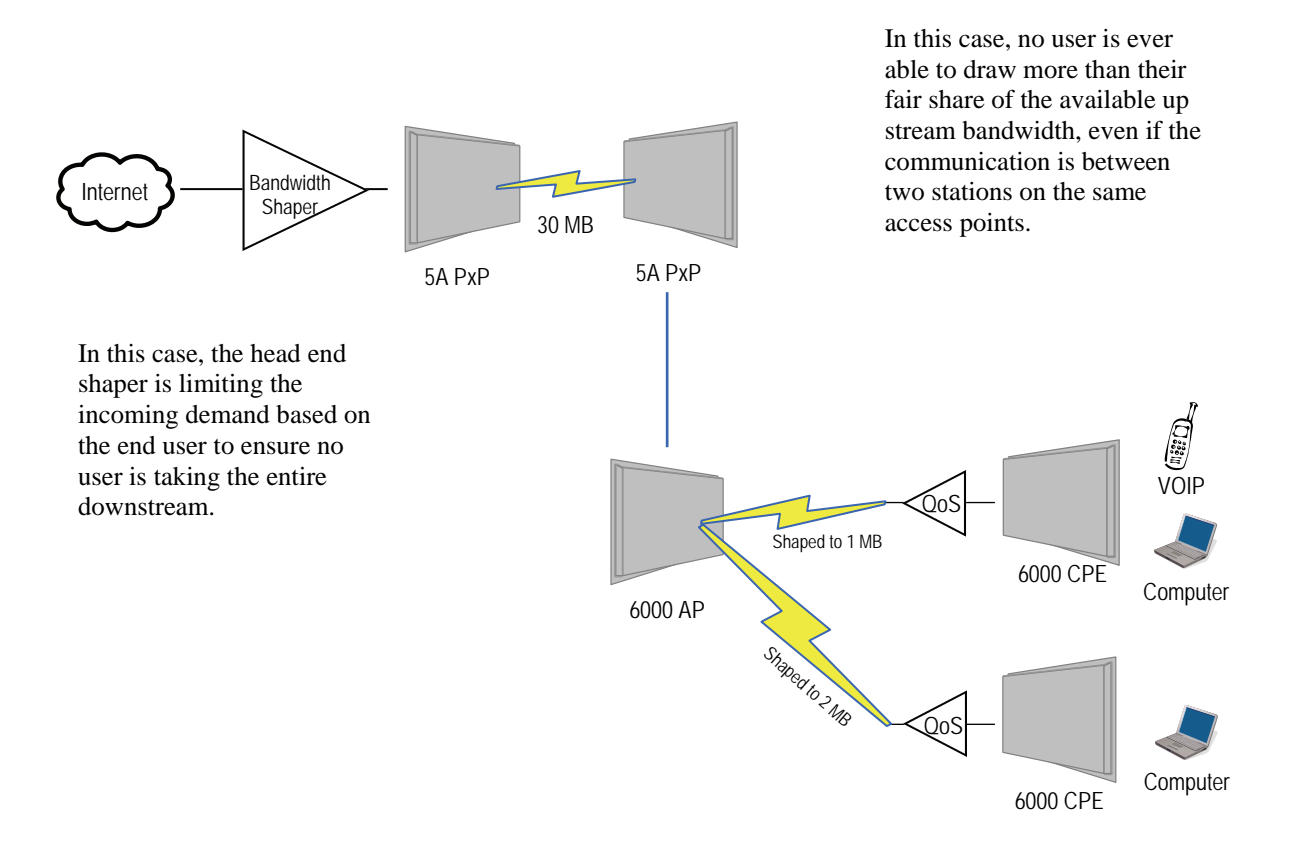

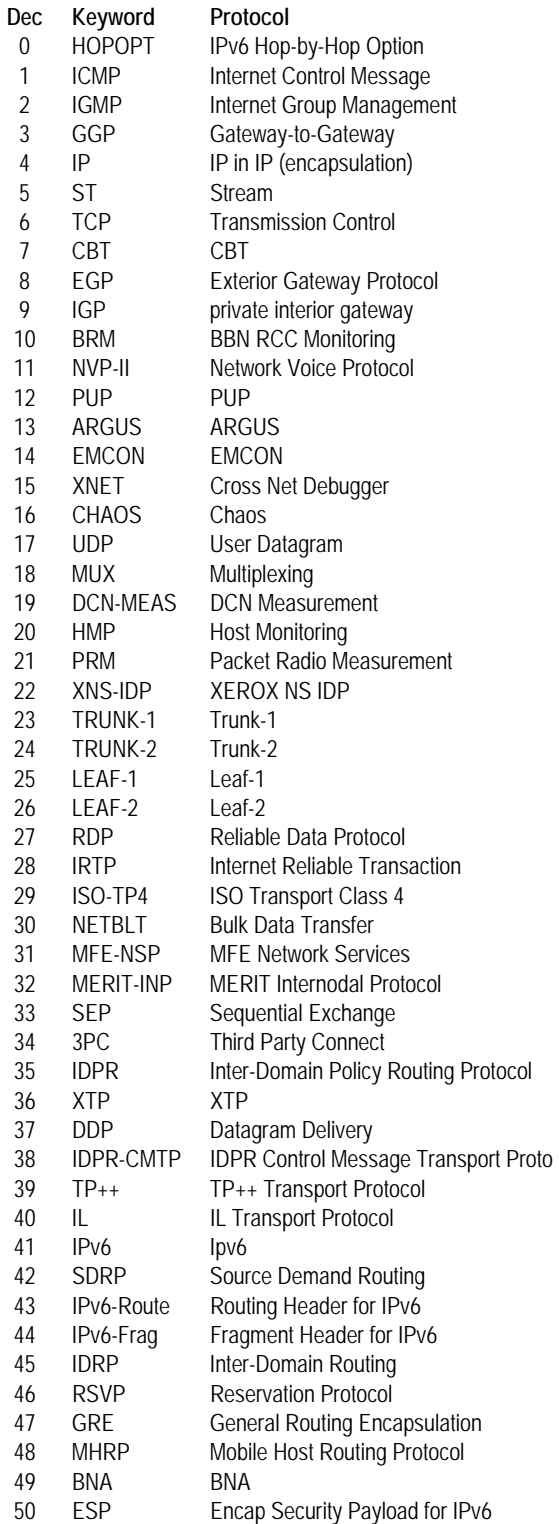

# **Appendix C: Protocol List**

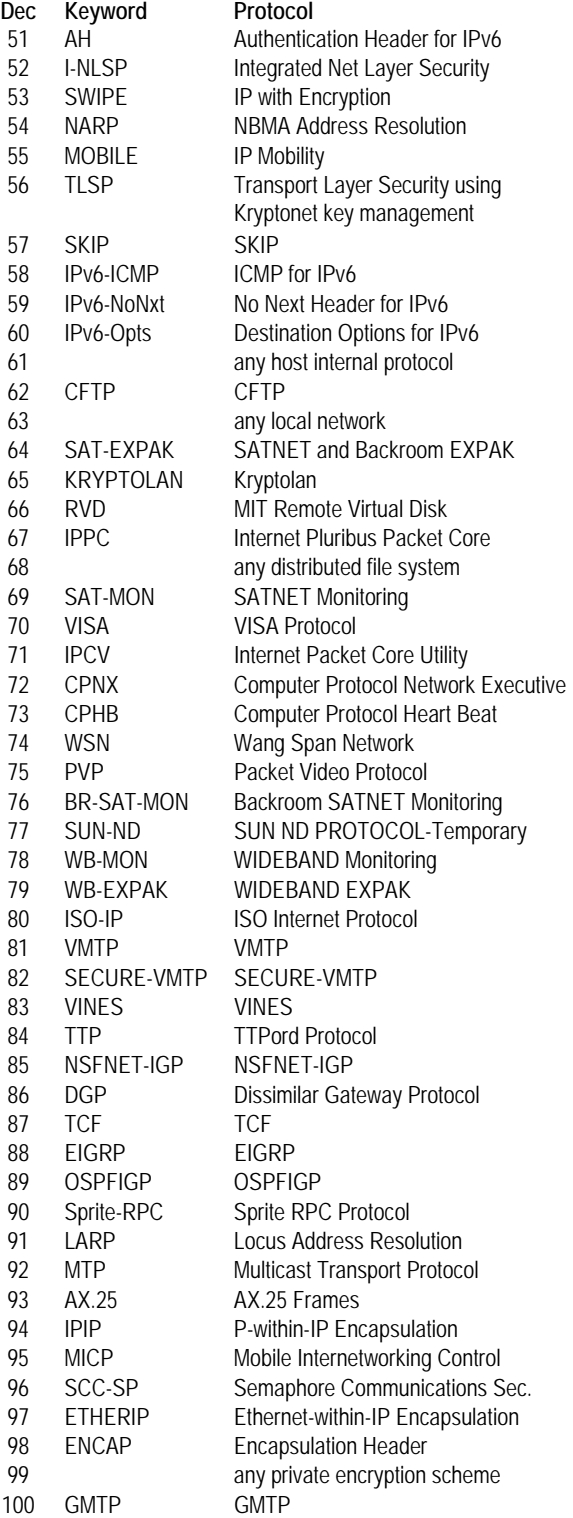

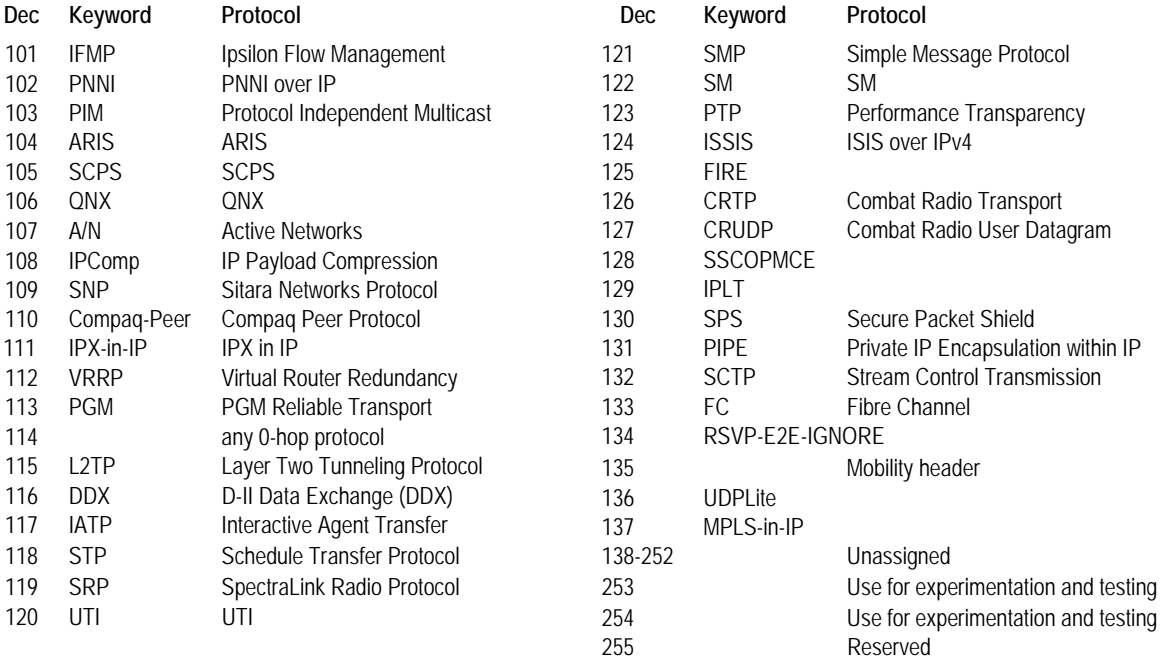

# **Appendix D: Common TCP Ports**

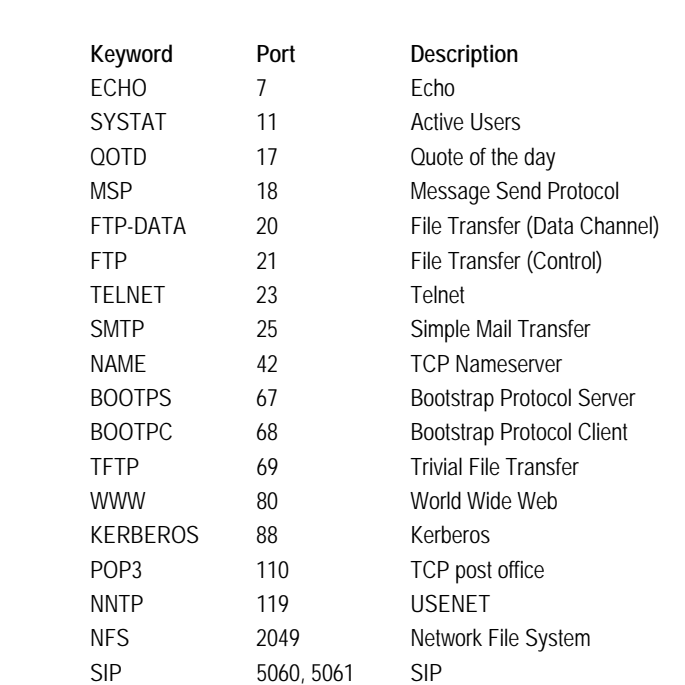

Visit http://www.iana.org/assignments/port-numbers for a full list of well known port numbers.

# **Appendix E: Channel Allocations**

The following tables list the channel numbers and center frequencies used for 802.11a and 802.11b/g. Note that while all of these frequencies are in the unlicensed ISM and U-NII bands, not all channels are available in all countries. Many regions impose restrictions on output power as well as indoor and outdoor use on some channels. These regulations are rapidly changing, so always check your local regulations before transmitting.

These tables show the center frequency for each channel. Channels are 22 MHz wide in 802.11b/g and 20 MHz wide in 802.11a.

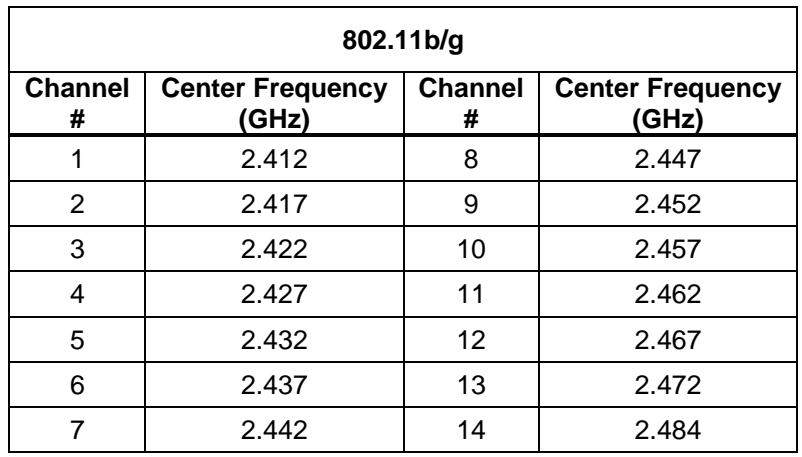

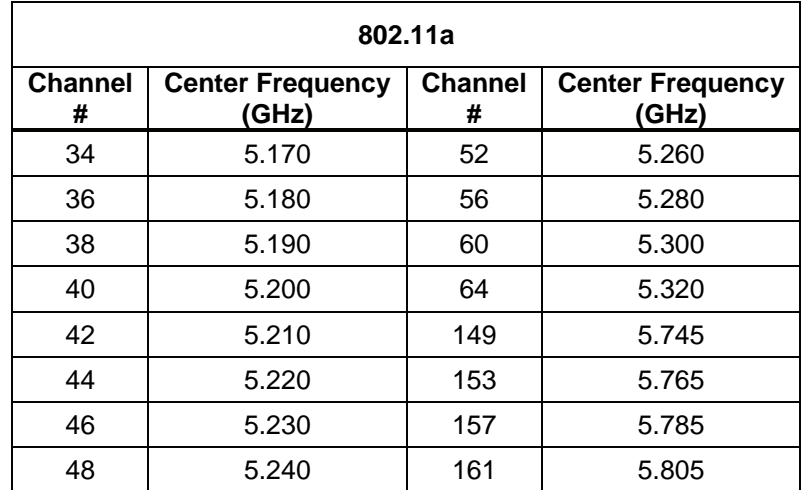

# **Appendix F: Wiring Standard**

TIA/EIA-568-B is a set of standards for cabling telecommunications products and services. Follow these standards, as described in the diagram below, to wire the Cat 5 cable during installation of the Tranzeo radio (see Step 3 in Chapter 2: Hardware Installation - Installing the Ethernet Cable).

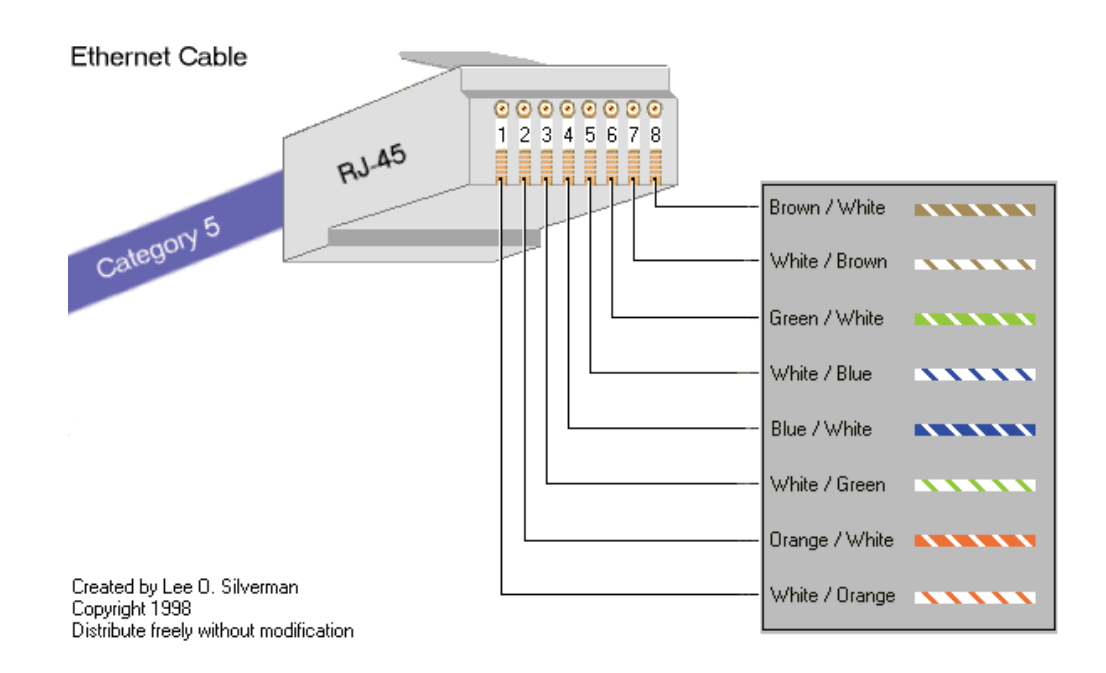

#### **What do you mean by a routable subnet?**

To many people, routing can be a black art. So many explanations of routing explain the binary logic behind it, but not how to actually use it. This document is designed to offer some practical advise on routing based on some of the common questions our customers ask us. It is not intended to be the definitive source of all routing info. For a detailed description, just do an Internet search for routing.

#### **So how does this IP thing work?**

 Many customers are familiar with a peer-to-peer network, and have never had to deal with connecting two networks together. In a simple Peer-to-Peer network, every machine talks to every other machine. This works well when there are 10 machines on the network, but just imagine if there were one million machines on the network. The answer is to split the millions of units into manageable pieces, or subnets.

Whenever you set up a new machine on an IP network, the minimum IP requirements contain three things, the address of the machine, the subnet mask for the machine, and the default gateway. Let's imagine that you just moved to a new neighborhood. You need to know three major things to get around, the address of your house, the street you live on, and since you haven't got your internet access set up yet, where the mailbox is to send your change of address cards. In simple English, the IP info is the house number of the machine, the sub net mask says what street its on and the default gateway is where the mailbox is located. On a network, the mailbox is a router.

#### **So how Do I figure out the Subnet Mask?**

Figure out how many IP's you want to give each location. Find in the maximum IP column the value closest to, but greater than the number of IP's you want to give out. That is the column you should use for your network

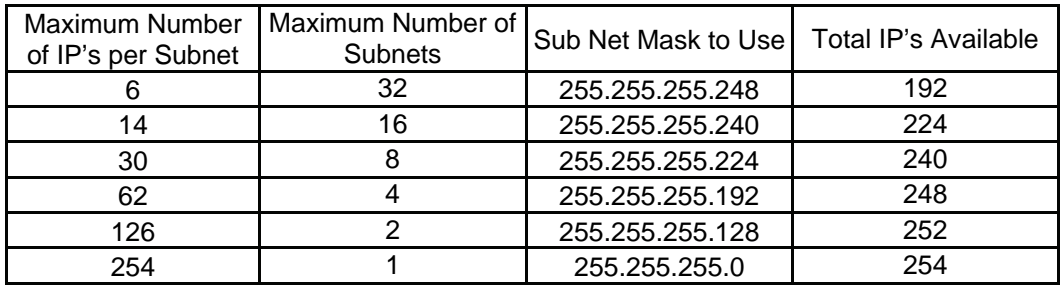

#### **So what is a gateway?**

On an IP network, machines can only send data to *here* or to *there*. *Here* is the IP's that are within the subnet. If the data isn't from here, how does it get to *there*? The answer is that the device sends it to the Gateway.

The subnet mask tells the machine who is nearby, and who is not. That's all it knows. So for example, lets take a machine with an IP address of 10.10.1.1 on a subnet mask of 255.255.255.0 and a Gateway of 10.10.1.254. The machine has some information for a machine at the address of 10.1.2.1. The subnet mask of 255.255.255.0 tells the computer that everything that that has an address starting with 10.10.1 is in the same network. There is a complicated formula to figure out what the subnet mask means, but above is a table of values for some common situations. Since 10.1.2 does not equal 10.10.1, the data is sent to the Gateway, which is also called a Router.

#### **So what is a Router?**

Note: The following is a super simple explanation of a router.

Routers are like a bad boss, they either shout out information to anyone within earshot or they if don't know what to do with the information, they pass the information on to someone else to deal with. This is commonly referred to as shouting or routing. Routers shout at the machines inside the network, and route the data addressed to machines located outside their network.

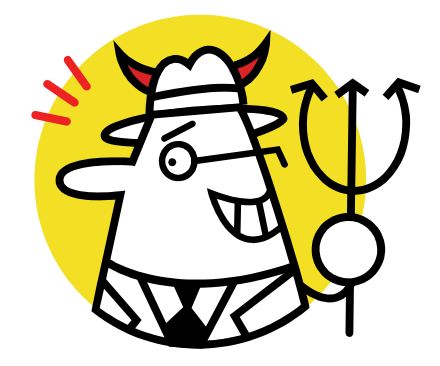

Routers also are like bad bosses in that they have two faces, a public face, and a private face. In network terms, this means that they have two IP addresses, one a private network, (referred to as the LAN Side) and one on a public network (referred to as the WAN side). Any traffic it receives that is addressed for an IP within the Local Range of the subnet, its shouts out "This is for one of you idiots." Any traffic it receives that is for an IP that is outside of the range, it politely passes to its Gateway, saying "Would you mind sending this for me?"

To make routing work, the WAN IP needs to be on a different subnet than the LAN one. Just like any other device using IP, when it has a Packet on the public side, it decides if the packet is for here or there.

#### **Examples**

#### **Connecting Multiple Clients to the Internet using NAT**

Assuming that you have a full Class C sub net (216.129.68.X), you have 254 possible IP's to use, from 1 to 254. The Subnet mask for this can be written as 255.255.255.0 or /24. In order to connect clients to the Internet, you can make use of Private IP and NAT.

Let's keep it simple for now, and use some default values. The Tranzeo Radio uses the default IP address of 192.168.1.1, and a sub net mask of 255.255.255.0 (or /24) and issues IP addresses using DHCP on that subnet.

Now our network looks like this:

One subnet that consists of IP's ranging from 192.168.1.1 to 192.168.1.254. Using the shout / route rule, any IP in the 192.168.1.x group shouts to any other IP in that group, but needs to route to any other IP outside that range. The Gateway, by convention in this document, in placed at the bottom of the range.

By placing client PCs in this one subnet, and the WAN side of the Radio on the public subnet, we can offer multiple private IPs that will be able to access the Internet. So lets look at an example

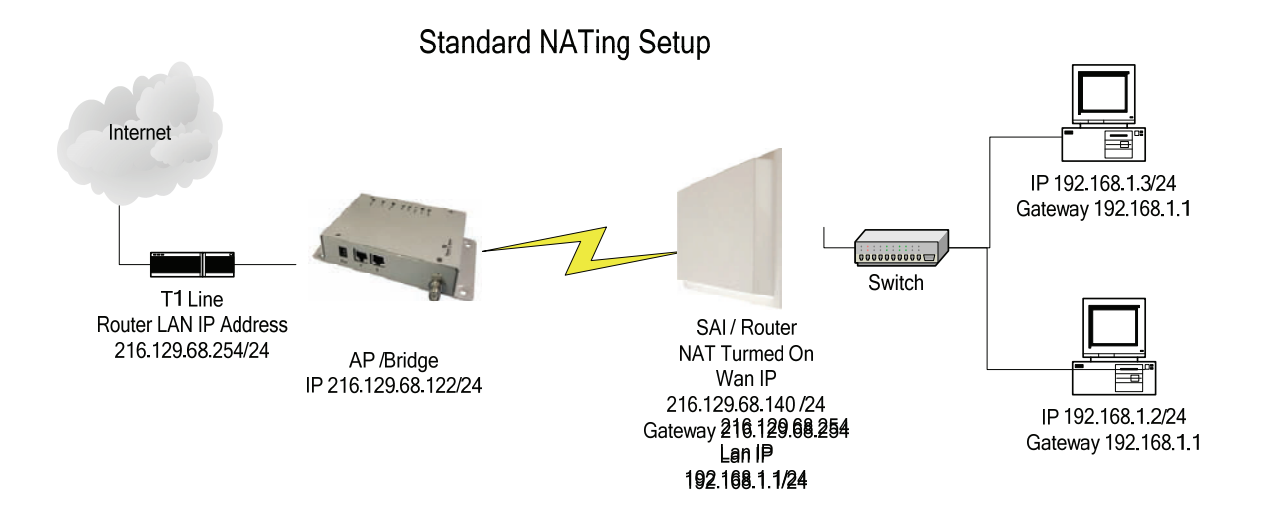

#### **Public IP's to less than 10 Clients Through One Radio**

Assuming that you have a full Class C sub net, 216.129.68.X, you have 254 possible IP's to use, from 1 to 254. The Subnet mask for this can be written as 255.255.255.0 or /24. However, you want to give each client a public IP. If the client has only PC or a router to attach, then bridge mode will work fine. See example below. Bridge mode is just like using a switch, the data is not touched as it passes through the radio. However, bridge mode only bridges up ten devices, if you need to provide public IPs to more than 10 devices on the same radio, you will need to use the router mode.

Lets look at an example

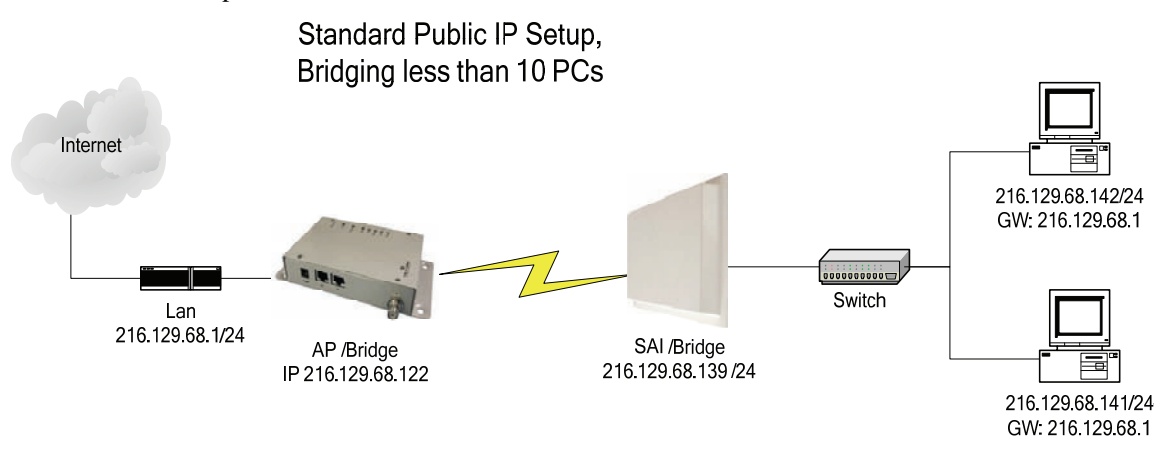

#### **Public IP's to multiple Clients Through One Radio**

Assuming that you have a full Class C sub net, 216.129.68.X, you have 254 possible IP's to use, from 1 to 254. The Subnet mask for this can be written as 255.255.255.0 or /24. However, you want to give each client a public IP. If the client has less than 10 PC's or an external router to attach, then bridge mode will work fine. See example above. But, if they need to have more than 10 computers on a public IP, you need to subnet your class C license.

Let's keep it simple for now, and divide your class C into 2 blocks of 126 licenses each. You'll note that  $\frac{1}{2}$ of a full class C is not 128 licenses. Every time you divide a subnet, you need to dedicate more IP's for use as broadcasts. To divide into two blocks, we use 255.255.255.128 as our subnet mask. 255.255.255.128 can also be written as /25.

#### Now our network looks something like this

One subnet consists IP 216.129.68.1 to 219.129.68.127 and the other consists of 216.129.68.129 to 216.129.68.254. Using the shout / route rule, then any IP in the first group shouts to any other IP in that group, but need to route to any other IP on the network. The Gateway, by convention in this document, in placed at the bottom of the range.

By placing client PCs in one subnet, and the WAN side of the Radio on the other subnet, we can offer multiple public IPs that will route. Unlike in the NATing example, we don't need the Router to translate public to private IP, so make sure that NAT is disabled.

So lets look at an example

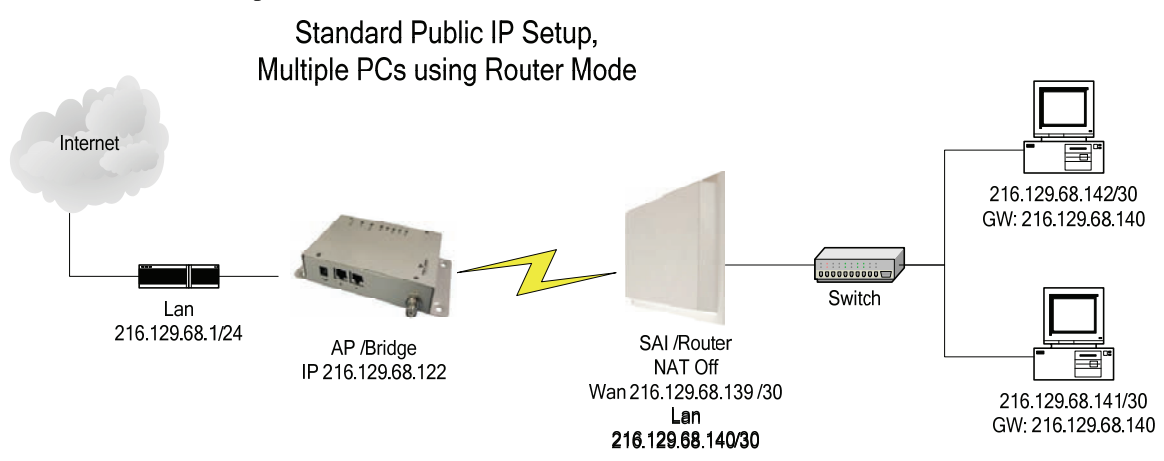

# **Appendix H: PxP Install Checklist**

The following are some of the steps you should go through when planning a Point to Point (PxP) link.

# Step 1: Finding the Location

- Determine the 2 endpoint locations.
- Calculate the distance between the locations.
- Find the heights of the locations

# Link Distance

Tower Heights

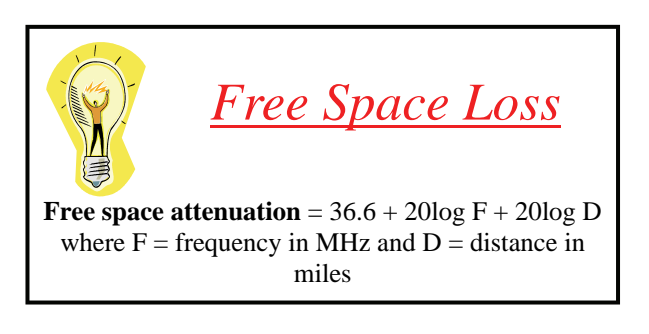

# Step 2: Check the Line of

- Make sure that the line of sight is clear of obstruction.
- Check your Fresnel clearance with calculations to verify that you have enough room in the center of the path.
- Take photos of the line of sight from both sides of the proposed link.
- See example 1 below.

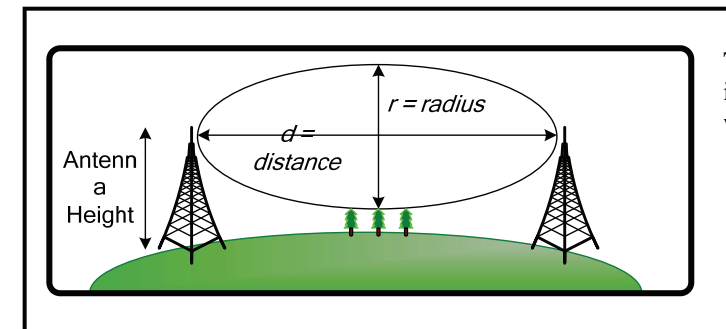

#### **Fresnel zone**

The cross section radius of the Fresnel zone is the highest in the center of the RF LoS which can be calculated as:

$$
r = 43.3 \sqrt{d/(4f)}
$$

where  $r =$  radius in feet,  $d =$  distance in miles, and  $f$  = frequency in GHz.

Example 1: Fresnel Zone Calculation

# Step 3: Choose Hardware

• Select the hardware appropriate for the distance and type of link that you are installing

# **Appendix I: Glossary of Terms**

AP: Access Point ARP: Address Resolution Protocol CPE: Client Premise Equipment CTS: Clear To Send DFS: Dynamic Frequency Selection DHCP: Dynamic Host Configuration Protocol DNS: Domain Name Server DTIM: Delivery Traffic Indication Message EIRP: Effective Isotropic Radiated Power FTP: File Transport Protocol HTML: HyperText Markup Language HTTP: HyperText Transport Protocol IP: Internet Protocol ISP: Internet Service Provider LAN: Local Area Network MTU: Maximum Transmission Unit NAT: Network Address Translation NIC: Network Interface Card NOC: Network Operation Center POP: Post Office Protocol or Point Of Presence PxP: Point to Point P2P: Peer to Peer PPPoE: Point-to-Point Protocol over Ethernet QOS: Quality Of Service RADIUS: Remote Authentication Dial-in User Service RF: Radio Frequency RTS: Request To Send SMTP: Simple Mail Transport Protocol SNMP: Simple Network Management Protocol TCP: Transmission Control Protocol TPC: Transmit Power Control UDP: User Datagram Protocol VPN: Virtual Private Network WAN: Wide Area Network WEP: Wired Equivalent Privacy WDS: Wireless Distribution System WINS: Windows Internet Naming Service WISP: Wireless Internet Service Provider WPA: Wi-Fi Protected Access

# **Electrical Plug Type | Letter | Description \* <sup>F</sup>FCC / North American adapter C ETSI / Euro adapter FCC / Euro adapter A U ETSI / UK adapter FCC / UK adapter M**

# **Appendix J: Tranzeo Electrical Plugs**

**\* 24 volt version shown.** 

**Appendix K: Warranty Terms** 

# **Warranty Terms For Canada / US**

- 1. The following Tranzeo Wireless manufactured products are warranted against defects in material and workmanship for a period of one year from date of purchase, under normal use.
	- All products manufactured prior to May 1<sup>st</sup>, 2006
	- All TR-CPE200-N
	- All TR-CPE200-15
	- All TR-CPE200-19
	- All Antennas
	- **All Cables**
- 2. All Tranzeo Wireless Power Over Ethernet and power supplies adaptors are covered by a 90 day warranty.
- 3. All other Tranzeo Wireless CPE, AP and Backhaul Radio products manufactured after May  $1<sup>st</sup>$ , 2006 are warranted against defects in material and workmanship for a period of two years from date of manufacture, under normal use.
- 4. Tranzeo Wireless manufactured products are covered by a Parts and Labor Depot Warranty. Depot warranty means the customer is responsible for delivering the defective product to the designated service depot for repair or replacement.
- 5. Tranzeo Wireless will repair or replace a product that was found to be defective by Tranzeo during the warranty period at its discretion.
- 6. All non-Tranzeo manufactured products carry the Original Equipment Manufacturer's warranty, which is passed on by Tranzeo Wireless. Warranty Claims against non-Tranzeo manufactured products must be filed with the appropriate manufacturer.
- 7. This warranty does not cover dealer labor cost for removing and reinstalling the machine for repair nor for any expendable parts that are readily replaced in normal use.
- 8. The sole responsibility of Tranzeo Wireless Systems under this warranty shall be limited to repair of this product, or replacement thereof, at the sole discretion of Tranzeo Wireless Systems.
- 9. All RMA items shipped to Tranzeo Wireless must be freight prepaid. Tranzeo Wireless will pay the return freight via a service of Tranzeo Wireless Technologies' choice. Customer is responsible for payment of any shipping upgrades.

# **Warranty Terms For The European Union**

- 1. All Tranzeo Wireless Power Over Ethernet and power adaptors are covered by a 90 day warranty.
- 2. All other Tranzeo Wireless manufactured CPE; AP and Backhaul Radio products are warranted against defects in material and workmanship for a period of two years from date of purchase, under normal use.
- 3. Products must be used in accordance with relevant local regulations. Only products designed for and marketed to the European Market by Tranzeo will be honored for warranty service.
- 4. Tranzeo Wireless manufactured products are covered by a Parts and Labor Warranty. The customer is responsible for delivering the defective product to the designated service depot for repair or replacement.
- 5. Tranzeo Wireless will repair or replace a product that was found to be defective by Tranzeo during the warranty period at its discretion.
- 6. All non-Tranzeo manufactured products carry the OEM's warranty, which is passed on by Tranzeo Wireless. Warranty Claims against non-Tranzeo manufactured products must be filed with the appropriate manufacturer.
- 7. This warranty does not cover dealer labor cost for removing and reinstalling the machine for repair nor for any expendable parts that are readily replaced in normal use.
- 8. VAT, Customs and other local taxes are the responsibility of customer.
- 9. The sole responsibility of Tranzeo Wireless Systems under this warranty shall be limited to repair of this product, or replacement thereof, at the sole discretion of Tranzeo Wireless Systems.
- 10. All RMA items shipped to Tranzeo Wireless must be freight prepaid. Tranzeo Wireless will arrange the return freight. Customer is responsible for payment of any shipping costs. Shipping costs must be pre-paid before the item is shipped.

# **Warranty Terms For The Rest of the World**

- 1. The following Tranzeo Wireless manufactured products are warranted against defects in material and workmanship for a period of one year from date of purchase, under normal use.
	- TR-CPE200-N
	- TR-CPE200-15
	- TR-CPE200-19
- 2. All Tranzeo Wireless Power over Ethernet adaptors are covered by a 90 day warranty.
- 3. All other Tranzeo Wireless manufactured CPE; AP and Backhaul Radio products are warranted against defects in material and workmanship for a period of two years from date of purchase, under normal use.
- 4. Tranzeo Wireless manufactured products are covered by a Parts and Labor Warranty. The customer is responsible for delivering the defective product to the designated service depot for repair or replacement.
- 5. Tranzeo Wireless will repair or replace a product that was found to be defective by Tranzeo during the warranty period at its discretion.
- 6. All non-Tranzeo manufactured products carry the OEM's warranty, which is passed on by Tranzeo Wireless. Warranty Claims against non-Tranzeo manufactured products must be filed with the appropriate manufacturer.
- 7. This warranty does not cover dealer labor cost for removing and reinstalling the machine for repair nor for any expendable parts that are readily replaced in normal use.
- 8. VAT, Customs and other local taxes are the responsibility of customer.
- 9. The sole responsibility of Tranzeo Wireless Systems under this warranty shall be limited to repair of this product, or replacement thereof, at the sole discretion of Tranzeo Wireless Systems.
- 10. All RMA items shipped to Tranzeo Wireless must be freight prepaid. Tranzeo Wireless will arrange the return freight. Customer is responsible for payment of any shipping costs. Shipping costs must be pre-paid before the item is shipped.

# **Limitation of Warranty**

This warranty does not apply if the Product:

- has been opened and/or altered, except by Tranzeo Wireless technical personnel,
- has been painted in way shape or form,
- has been damaged due to errors or defects in cabling
- has not been maintained in accordance with instructions supplied by Tranzeo Wireless,
- has been subjected to abnormal physical or electrical stress, including lightening strike, misuse, negligence, or accident;
- removal of serial number label, or
- equipment sold under resale agreements, i.e. Amplifiers, Antennas.

# **Who to Contact for an RMA?**

There are 3 ways to discuss any technical difficulties and request an RMA #:

- 1. Fill out our online RMA Request Form at support@tranzeo.com
- 2. Call our Technical Support Center at 604-460-6002
- 3. Or email our RMA Department at rma@tranzeo.com

# **What information will be required?**

- Dealer Username and Password
- Customer name/ID # and contact information
- Warranty Status (Data of purchase)
- Problem Description
- Part Number or Serial Number
- Troubleshooting actions taken so far

# **Warranty Repair**

- a) RMA number is valid for 90 days only.
- b) If the product is not received within 90 days, the RMA will be cancelled.
- c) Tranzeo Wireless will carefully test and evaluate all returned products and will repair or replace defective products that are under warranty at no charge.
- d) If the malfunction is due to a manufacturing defect, it will be repaired, tested, aligned and calibrated as necessary, with strict adherence to factory specified procedures and parts, to working order.
- e) If the malfunction is due to an issue not covered by warranty, a \$35.00 evaluation fee will be charged, plus the actual costs of the repair. Tranzeo's current shop rate is \$70.00 per hour, plus parts.
- f) When your unit is returned to you, you must restore configuration and or applications before full use can resume.
- g) If the product cannot be repaired, a refurbished replacement product will be provided.
- h) However, if Tranzeo Wireless cannot duplicate the problem or condition causing the return, the unit will be returned to the customer at the customers cost as: "No Problem Found" and a \$35.00 evaluation fee may be charged.
- i) Repaired or replaced product will be subject to the original warranty period but not less than 30 days.
- j) All items must be shipped pre-paid. Tranzeo Wireless will not accept any collect packages. Tranzeo will pay the shipping to return your products. We recommend insuring the package using the values from our commercial invoice.
- k) Be sure to package the items well. Original packaging should be used for shipping. Tranzeo is not responsible for further damage caused to the unit due to inadequate packaging.
- l) We recommend that you use a shipping service with tracking (i.e. UPS/FedEx ground) to ship your RMA. Tranzeo will not accept any packages that arrive with charges owing.
- m) Be sure to include the password for each device. Any device that arrives without a password may be subject to a \$60 rebuilding charge per unit.

# **Out of Warranty Replacements**

Product that is out warranty will be repaired on a fee for service basis at Tranzeo's shop rate of \$70.00 per hour plus parts. A \$75.00 deposit is charged for all non-warranty repairs when the RMA is issued.

Any goods left for more than 90 days without instructions will be considered abandoned and be disposed of.

# **What to ship?**

Products that are returned for RMA work should be shipped in the original package and include the items that that are to be repaired. All returned product must reference the RMA # on the outside of the box. A returned product without clearly marked RMA# will be refused and returned to sender.

# **How to ship?**

- We recommend that you use a shipping service with tracking (i.e. UPS/FedEx ground) to ship your RMA.
- Products returned for warranty repair or out-of-warranty replacement, must be marked with a valid RMA number and shipped FOB Destination, Prepaid.
- Approximate turnaround time is 7 business days for warranty repairs and replacements.
- Shipping Time is generally 7 business days to any location in the United States.
- Tranzeo Wireless will refuse any item that does not have an RMA# clearly marked on the outside of the box.
- Tranzeo Wireless is NOT responsible for any damage to the products during transit by the shipping company.
- All claims for shipment errors must be made within 3 days after receipt of shipment.

# **Warranty Disclaimer**

Except in only the limited express warranty set forth above, there are no expressed or implied warranties of merchantability and fitness for a particular purpose. In no event will Tranzeo Wireless Systems be liable for any direct, special, or consequential damages arising out of, or in connection with, the delivery, use, inability to use, or performance of this product.

# **Goods Damaged in Transit**

**Tranzeo Wireless Technologies ships all item FOB Factory. This means that title for the item transfers to the buyer once the courier picks up the package. If there is damage, a claim must be filed with the courier by the owner of the goods, which is the buyer. Shipping damage is not covered by the warranty. Damage claims are between the recipient of the goods and the courier.** 

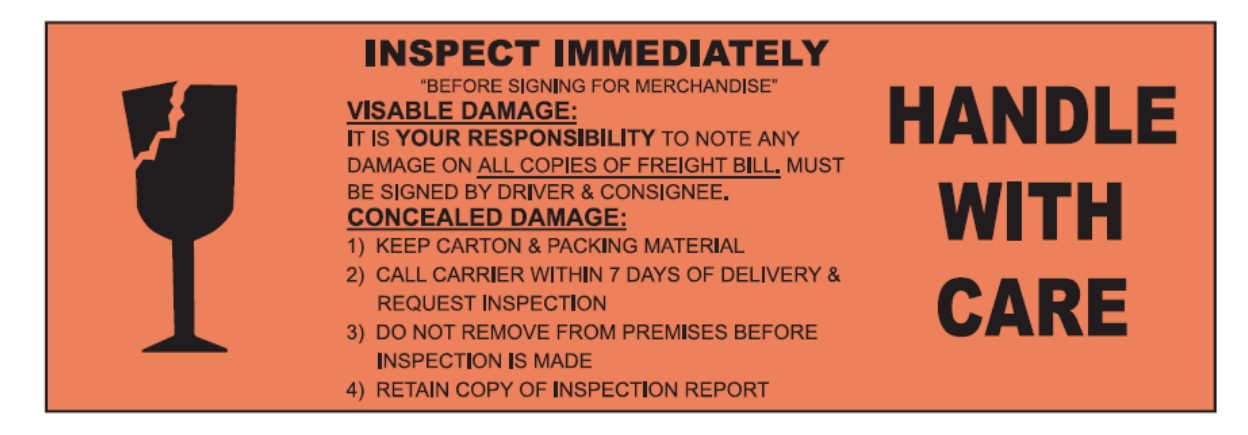

**Shipping Firms do have legal obligations and limitations as to when and how much to compensate for damage, but only if the claim is filed on time and in the correct manner. You must file the claim as soon as possible.** 

# **Making a Damage Claim**

**If you receive a shipment that appears to have been damaged by the shipper during shipping, take the steps on the on the box (shown below), then contact us so we have a record of the incident. We will assist in any way we can in filing and advocating for your claim.** 

If you choose to accept the shipment and sign for it, have the shipper stay with you while you open and inspect the contents of the container for any additional damage that was not visible before opening. Make sure the shipper notes all damage on the shipping bill before you sign. By signing the waybill, you release the Shipping Company from all obligations unless the damage is clearly noted.

If it is possible to take any photos of the damage and forward to the shipper and us, Before signing the shipping bill (for receipt of the shipment), **have the shipper note on the shipping bill the exact details of the damage.** 

**If the damage appears to be very extensive,** you still should not **refuse the shipment**. Refusing the shipment will delay your claim.

# **Appendix L: How Can We Improve?**

Please take a moment to help us improve your experience with Tranzeo Wireless. Please fax the completed questionnaire to 604-460-6005. Each month we will draw for a free gift.

#### **Product Quality**

#### Was this your first order from Tranzeo Was this your first order from Tranzeo Wireless? Wireless?

 Yes Yes No No

# How would you rate our website? How would you rate our website?

- Very Informative Very Informative
- Generally good Generally good
- Quality varies Quality varies
- □ Poor quality

#### How would you rate our order process? would you

- **□** Consistent high quality
- Generally good Generally good
- Quality varies daily Quality varies daily
- Poor quality Poor quality

#### Was your order complete? Was your order complete?

- Yes Yes
	- $\Box$  No, I was missing:

#### How would you rate our packaging? How would you rate our packaging?

- Consistent high quality Consistent high quality
- Generally good Generally good
- Quality varies shipment to shiment Quality varies shipment to shiment

\_\_\_\_\_\_\_\_\_\_\_\_\_\_\_\_\_\_\_\_\_\_\_

**D** Poor quality

#### How would you rate our Technical Support?

- □ Consistent high quality
- Generally good Generally good
- Quality varies each time Quality varies each time
- Poor quality Poor quality

Did you Sales Rep answer all your questions

and explain your best options?

Yes

**Service and Environment** 

No

How would you rate the Tranzeo Wireless<br>staff you have dealt with to date? staff you have dealt with to date?

- Friendly and helpful Friendly and helpful
- Average Average
- □ Varies on each call
- **D** Poor service

**Additional Comments** 

How long did you wait for your product after ordering?

- $\Box$  1 to 3 days
- 3 to 5 days
- $\Box$  More than 5 days

Was the entire experience positive? Was the entire experience positive?

Yes Yes

No No

If No why?:\_

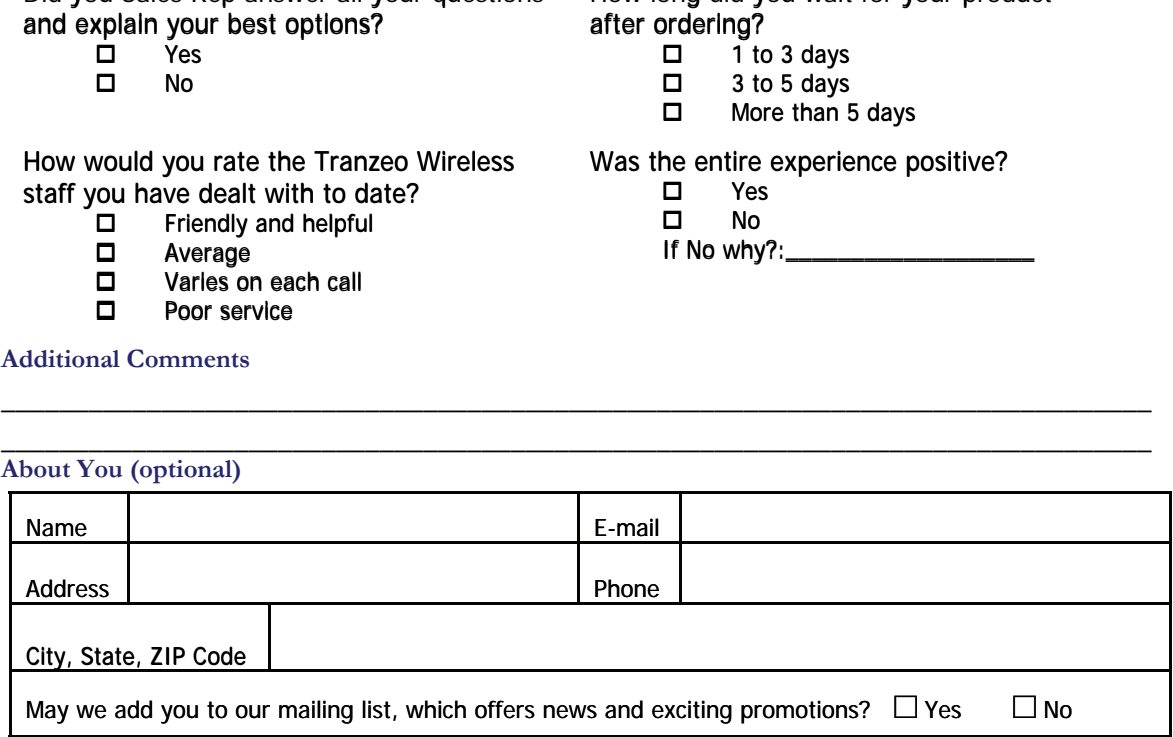

\_\_\_\_\_\_\_\_\_\_\_\_\_\_\_\_\_\_\_\_\_\_\_\_\_\_\_\_\_\_\_\_\_\_\_\_\_\_\_\_\_\_\_\_\_\_\_\_\_\_\_\_\_\_\_\_\_\_\_\_\_\_\_\_\_\_\_\_\_\_\_\_\_\_\_\_\_\_\_

Thank you for your participation!

**Appendix M: Notes**